# МИНИСТЕРСТВО НАУКИ И ВЫСШЕГО ОБРАЗОВАНИЯ РОССИЙСКОЙ ФЕДЕРАЦИИ

Федеральное государственное бюджетное образовательное учреждение высшего образования «Воронежский государственный технический университет»

Кафедра кадастра недвижимости, землеустройства и геодезии

# **ИНЖЕНЕРНЫЕ ИЗЫСКАНИЯ ДЛЯ СТРОИТЕЛЬСТВА**

# МЕТОДИЧЕСКИЕ МАТЕРИАЛЫ

к выполнению лабораторных работ для студентов направления 21.03.03 «Геодезия и дистанционное зондирование» (профиль «Геодезия») всех форм обучения

Воронеж 2022

#### **Введение**

Современное геодезическое оборудование отличается высокой производительностью, точностью, удобством в использовании. В настоящий момент геодезические приборы представляют собой измерительные комплексы, позволяющие оперативно получать и обрабатывать результаты измерений, проводить анализ полученных данных и программное обеспечение, разработанное для решения широкого спектра задач, высокая степень интеграции различных средств измерений, неотъемлемая связь процесса измерений предоставлять конечные результаты. Отличительной чертой такого рода оборудования является развитое с компьютерной постобработкой данных. Примерами такого оборудования служат электронные тахеометры (производства компаний Trimble, Leica, Topcon), геодезические спутниковые GNSS-приемники, наземные лазерные сканеры, система Smart Station производства фирмы Leica.

Несмотря на очевидные преимущества применения таких приборов, к пользователю предъявляются особые требования, связанные с наличием у него определенных технических навыков работы со сложным, высокотехнологичном с технической и программной точек зрения оборудованием.

## **Лабораторная работа №1: Технические характеристики и описание электронного тахеометра SET 530 RK-3.**

Предметом исследования является электронный тахеометр SET 530 RK-3 производства японской фирмы Sokkia. Данный прибор является дальнейшим развитием серии тахеометров SET 510, SET 530 R, RK снискавшей среди пользователей заслуженную популярность благодаря своей надежности, доступности и интуитивно простому программному обеспечению. Выпуск данного прибора начался в 2007 году и в настоящий момент этот тахеометр является одним из наиболее распространенных среди геодезических и строительных организаций Москвы и других крупных городов России.

Прибор удобен в обращении благодаря быстроте производства угловых и линейных измерений, широкому диапазону измеряемых расстояний, возможности производить измерения без использования отражателя, удобному, настраиваемому под требования пользователя меню. Технические характеристики прибора приводятся в таблице 1.

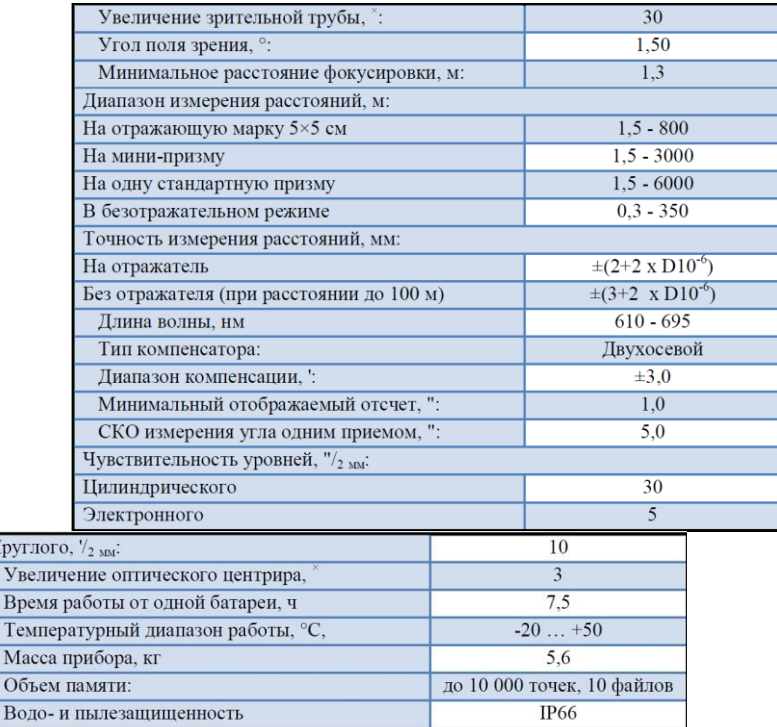

Kpy  $\overline{y}$  $\overline{B}$ 

Таблица 1 – Технические характеристики тахеометра **Sokkia SET530 RK-3**

Тахеометры серии SET 530 RK-3 снабжены усовершенствованным дальномером с запатентованной технологией RED-tech 2, использующей узкий красный лазерный луч. На практике максимальное измеряемое расстояние значительно превышает заявленное производителем: так при измерении на белую гладкую поверхность под углом, близким к нормали, и температуре воздуха  $\sim$  +5° C, диапазон измерений составил 0,08 – 560,22 метров. Прибор снабжен видимым глазу лазерным указателем, облегчающим наведение на различные предметы и поверхности, особенно в условиях недостаточной видимости, и делающим процесс выноса в натуру более быстрым и удобным.

Тахеометр зарекомендовал себя с положительной стороны с точки зрения надежности в эксплуатации, невосприимчивости к внешним неблагоприятным условиям, морозо- и ударостойкости. Известны случаи, когда прибор падал с двухметровой высоты на бетонное покрытие, полностью сохранял работоспособность и даже не выключался. Производитель гарантирует пыле- и влагозащиту прибора на уровне стандарта IP66. Это означает, что тахеометр полностью защищен от проникновения внутрь любой пыли, в том числе и мелкодисперсной, а также от сильных струй воды с любого направления (для справки, максимально возможный уровень защиты – IP68 предусматривает длительное погружение прибора в воду).

Прибор снабжен двухосевым компенсатором наклона. Существенным достоинством прибора является автоматическое непосредственное введение поправок в результаты измерений, а именно: в измеренные углы

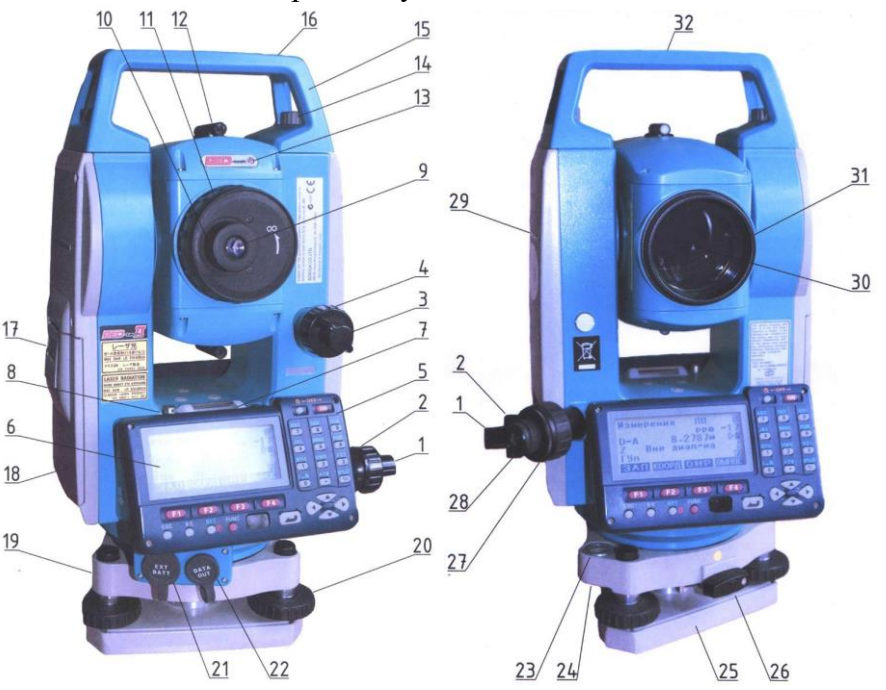

Рис. 1 – Внешний вид электронного тахеометра **Sokkia SET 530 RK-3**

вводятся поправки за коллимационную погрешность и место зенита, и погрешность приведения прибора в горизонтальное проложение; в расстояния вводятся поправки за атмосферные условия, кривизну земли, рефракцию, а также за приведение длин линий на уровень моря (справедливости ради следует отметить, что введение этих поправок в результаты измерений присуще всем современным тахеометрам). При производстве высокоточных работ возникает необходимость выполнять угловые измерения полными приемами, при двух положениях вертикального круга, и, благодаря двум панелям управления, процесс измерений существенно упрощается. Внешний вид прибора и его основные узлы приведены на Рисунке 1.

#### Основные узлы тахеометра, показанные на рисунке:

- 1. Закрепительный винт алидады горизонтального круга
- 2. Наводящий винт алидады горизонтального круга
- 3. Закрепительный винт вертикального круга
- 4. Наводящий винт вертикального круга
- 
- 
- 5. Панель управления тахеометра<br>6. Жидкокристаллический дисплей<br>7. Цилиндрический уровень на алидаде горизонтального круга
- 8. Юстировочный винт цилиндрического уровня
- 9. Окуляр зрительной трубы
- 10. Фокусировочное кольцо окуляра
- 11. Фокусировочное кольцо зрительной трубы
- 12. Колиматорный визир
- 13. Индикатор измерения расстояния
- 14. Винт крепления ручки
- 15. Ручка
- 16. Крепление для буссоли
- 17. Замок отсека аккумулятора
- 18. Аккумуляторный отсек
- 19. Tperep
- 20. Подъемный винт
- 21. Разъем для подключения внешнего источника питания
- 22. Разъем для передачи данных
- 23. Круглый уровень на трегере
- 24. Юстировочные винты круглого уровня
- 25. Подставка трегера
- 26. Ручка закрепительного замка трегера (Лля отсоединения трегера необходимо повернуть ручку на половину оборота против часовой стрелки)
- 27. Фокусировочное кольцо оптического центрира
- 28. Окуляр оптического центрира
- 29. Метка для определения высоты тахеометра
- 30. Источник лазерного излучения
- 31. Объектив зрительной трубы
- 32. Метка для определения центра прибора

Панели управления прибора (см. Рисунок 2) имеют жидкокристаллический дисплей разрешением 192×80 точек, на котором отображается вся необходимая информация, связанная с производством измерений, выполнением различных прикладных видов работ и редактированием данных. Существенным преимуществом данного тахеометра по сравнению с его предшественниками (приборы серии SET 510, 530 R) является наличие полноценной цифровой клавиатуры, позволяющей быстро вводить данные, производить запись и кодировку точек. Панель снабжена четырьмя функциональными клавишами, действия которых

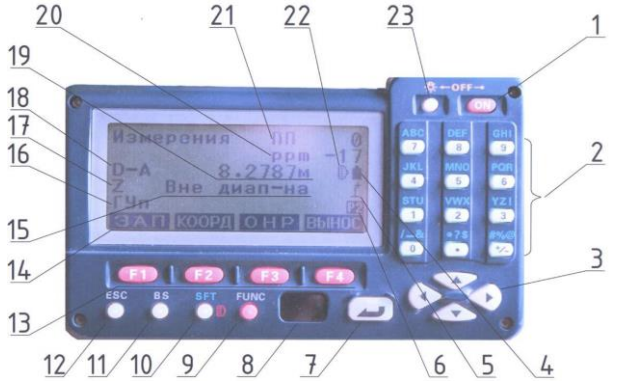

Рис. 2 – Дисплей и панель управления тахеометра

показываются в нижнем ряду дисплея. Отдельно имеются кнопки переключения режимов измерения расстояний (на отражатель, пленку, или без отражателя), а также включения подсветки дисплея и сетки нитей. Специальная кнопка измерения расстояний отсутствует. По желанию заказчика приборы могут комплектоваться дополнительной дистанционной клавиатурой. Использование такой клавиатуры наиболее целесообразно при выполнении высокоточных работ, когда усилия, прилагаемые к прибору, в связи с работой с панелью управления могут вызвать изменение отсчета.

Ниже даны значения операционных клавиш прибора и символов, выводимых на дисплее, показанных на Рисунке 2.

1. «**ON**» - включение прибора (выключение одновременно с кнопкой 23)

2. Цифровая клавиатура

3. Переход между строками меню и страницами

4. Уровень заряда аккумуляторной батареи

5. Индикатор работы компенсатора

6. Номер страницы основного окна измерений

7. «**Enter**» – подтверждение выбранного действия

8. Датчик работы с внешней клавиатурой

9. «**FUNC**» – переход между различными окнами основного меню измерений

10. «**SFT**» – переключение между различными режимами измерений расстояния и переключение при вводе данных с цифровой клавиатуры на буквенную

11. «**Backspace**» – удаление введенного символа

12. «**Escape**» – выход на предыдущую страницу меню

13. F1 – F4 – программные клавиши для работы в различных окнах меню

14. Значения программных клавиш в текущем окне (отсутствие значения над конкретной клавишей означает, что клавиша не активна в данном окне)

15. Запись, свидетельствующая о **ненадлежащем горизонтировании прибора** 

16. Горизонтальные углы

17. Зенитные расстояния

18. Горизонтальные проложения (символ «**D-A**» означает, что значение горизонтального проложения берется как среднее арифметическое из результатов нескольких измерений)

19. Значение текущего измеренного расстояния, выраженное в форме горизонтального проложения

20. Атмосферная поправка

21. Постоянный коэффициент отражателя

22. Режим измерения расстояний (на призму, на светоотражающую пленку, без отражателя)

23. Включение подсветки дисплея, клавиатуры и сетки нитей (при длительном удерживании более 2 сек – включение лазерного указателя) Одновременное нажатие совместно с кнопкой «**ON**» приводит к выключению прибора. Стоит особое внимание уделить тому факту, что **программой прибора не предусмотрен запрос подтверждения о выключении прибора.** Выключение происходит сразу после нажатия кнопок. Однако, **данные о станции при выключении прибора сохраняются**.

Программное обеспечение тахеометра имеет развитое, но довольно простое, интуитивно понятное

НАС ТРОЙКИ

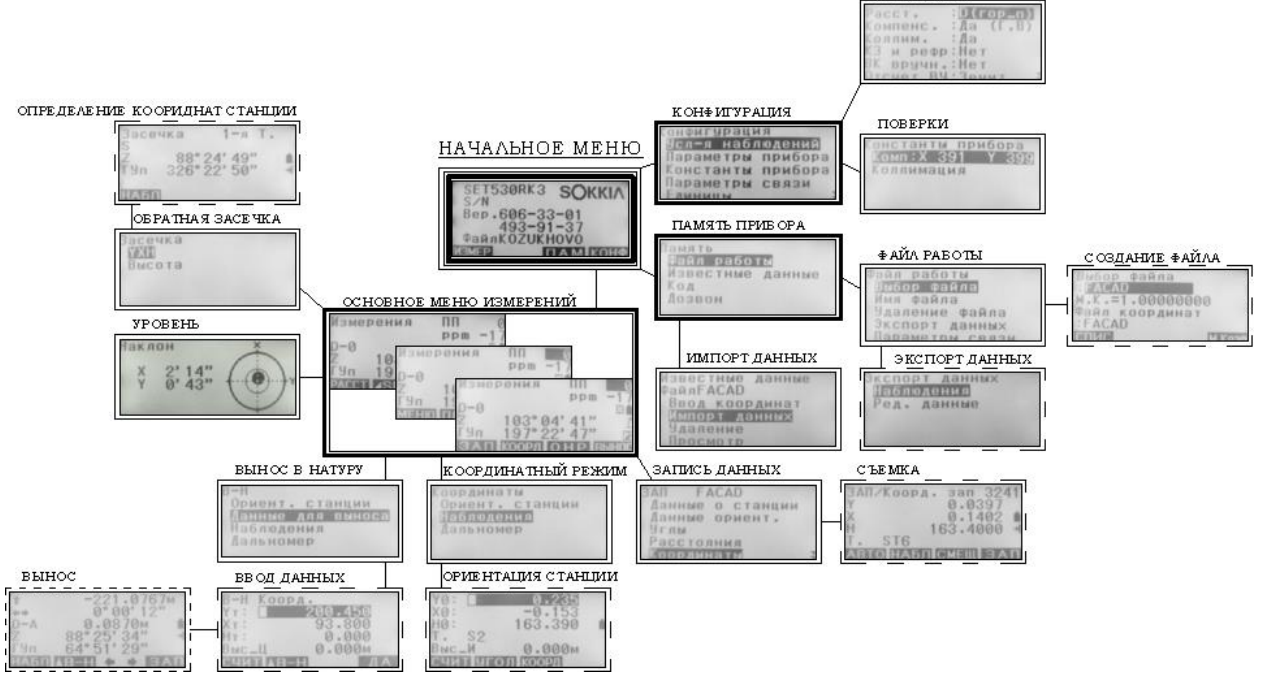

Рис. 3 – Принципиальная схема структуры программного обеспечения тахеометра **Sokkia SET 530 RK-3**

меню, диаграмма которого приведена на Рисунке 3. Оно включает в себя **Начальное меню**, из которого имеется доступ к меню **Конфигурации прибора**, где осуществляются настройки тахеометра; к меню **Памяти**, в котором создаются файлы работы и производится передача данных; и к **Основному меню измерений**, в котором выполняются все геодезические работы.

Подробно программные меню и возможности тахеометра рассматриваются ниже в отдельной главе.

#### **Лабораторная работа №2: Работа с настройками тахеометра.**

Начало работы с любым электронным тахеометром в первую очередь сопряжено с выполнением первичных настроек прибора, его поверок, установки единиц измерения, и настройки интерфейса. Итак, экран дисплея, на котором отображено меню, с которого начинается работа приведен на Рисунке 4. В данном меню, как можно заметить, показана марка прибора, его серийный номер, текущая версия программного обеспечения, а также текущий файл, в который производится запись данных. Следует отметить, что прибор обладает памятью на 10 000 точек, но количество файлов работы в нем изначально ограничено десятью. При этом все файлы по умолчанию имеют названия «Job#», со сквозной нумерацией от 1 до 10. В меню активны три функциональные клавиши: F1, F3 и F4, позволяющие зайти в режимы **Измерений**, **Работы с памятью** прибора и **Конфигурации прибора** соответственно.

В меню **Конфигурации прибора** (показано на Рисунке 6) доступны следующие опции: изменение отображения измеряемых величин, порядок отображения координат в подменю **Условия наблюдений** (Рисунок 7). Зайдя в это подменю, переходя межу строками можно изменить следующие установки: формат отображения измеренного расстояния (горизонтальное проложение D, наклонная дальность S или превышение h; изменение настройки производится при помощи стрелок «**влево**» и «**вправо**» на панели управления), включение или выключение работы компенсатора, учет поправок за коллимационную погрешность, кривизну земли, за приведение длин линий на уровень моря. Также в меню **Условия наблюдений** имеется возможность установить отсчет по вертикальному кругу в форме зенитных расстояний, или углов наклона, и изменить порядок отображения и ввода координат (на Рисунке 7 показан порядок координат, соответствующий Декартовой системе). Двойная стрелка в правом нижем углу дисплея информирует о том, что пункты меню расположены на нескольких страницах. Перемещение между пунктами меню и страницами осуществляется при помощи кнопок «**вверх**» и «**вниз**».

В меню **Параметры прибора** устанавливаются пользовательские особенности эксплуатации, к примеру, яркость подсветки сетки нитей или контрастность дисплея.

Далее, в меню **Константы прибора** (Рисунок 8) показаны текущие константы компенсатора. В этом же меню выполняется определение значения коллимационной ошибки и места нуля, а также поверка и юстировка компенсатора наклона.

Следующее подменю – **Параметры связи**. В нем устанавливаются настройки передачи и приема данных на ПК.

Подробно о передаче данных и об этом разделе меню будет говориться ниже в отдельной главе.

В подменю **Единицы** устанавливаются единицы измерений расстояний, углов, а также сопутствующей информации о внешних условиях: температуры воздуха и атмосферного давления.

На этом изменение установок прибора можно завершить, и перейти к созданию файла работы, в который будут записываться все измеренные данные. Для этого необходимо выйти в **Начальное меню** прибора (нажав «**Esc**») и войти в подменю **Память**, нажав клавишу F3.

В меню **Память прибора**, показанном на Рисунке 9, для создания файла работы следует войти в одноименное подменю (см. Рисунок 10). Далее необходимо выбрать нужный файл. В случае если прибор используется впервые, необходимость в этом отпадает, поскольку по умолчанию за файл работы принимается файл с именем **Job1**. В этом случае можно перейти непосредственно к присвоению файлу индивидуального имени. Меню **Выбор файла** показано на Рисунке 11. Следует отметить, что в меню выбора файла первая строка выбора показывает файл, в который будет производиться запись данных при съемке, а вторая, а именно, **Файл координат**, это файл из которого будут извлекаться известные данные (например, координаты опорных точек, или данные для выноса в натуру). Для удобства рекомендуется в обоих случаях пользоваться одним и тем же файлом. Если в памяти прибора имеется несколько файлов с данными, то их выбор может быть осуществлен из списка нажатием клавиши F1, которая, как видно на Рисунке 11, является активной. При этом в списке файлов, напротив имени будет значиться объем записанных данных. Выбор файла подтверждается нажатием клавиши «**Enter**».

Итак, вернемся к присвоению файлу работы индивидуального имени. Это производится в подменю **Имя файла**. В нем необходимо ввести имя файла, длиной не более восьми символов, при этом в имени могут использоваться как буквы, так и цифры. Переключение между вводом буквенных или цифровых данных осуществляется при помощи кнопки «**SFT**» на панели управления. То, какие именно символы вводятся в данный момент, показывается в верхнем правом углу при помощи небольшой иконки: . Как видно на рисунке, файлу работ было условно присвоено имя «FACAD».

Таким образом, после выполнения необходимых пользовательских установок и настроек, проведения поверки прибора, выбора файла работы и присвоения ему имени завершается подготовительный этап в работе тахеометра и можно переходить непосредственно к производству измерений.

**Лабораторная работа №3: Выполнение измерений.**

Для перехода к режиму **Измерений** необходимо в **Начальном меню** нажать клавишу F1. Следует заметить, также переход к режиму **Измерений** из стартового меню может быть осуществлен нажатием кнопки «**Esc**». Следует отметить тот факт, что программное обеспечение тахеометра позволяет решать как традиционные задачи геодезии, такие как обратная засечка, измерение углов несколькими приемами, вынос в натуру, передача высотных отметок, тахеометрическая съемка, проложение теодолитных ходов, определение недоступного расстояния и пр., так и нетривиальные, такие как, определение пересечений и проекций, вычисление площадей или вынос в натуру дуг.

Итак, **Основное меню измерений** имеет три страницы (см. Рисунок 12) из которых может быть осуществлен переход в различные специальные программы. В основном меню измерений выводятся текущие данные: горизонтальное проложение, зенитное расстояние и горизонтальный угол. В верхнем правом углу указываются поправки в измеряемые расстояния за атмосферные условия **ррm** (в данном случае сама аббревиатура «**ppm**» значит part per million или мм/км, значение, которое показано на дисплее является непосредственно не поправкой, а коэффициентом, необходимым для вычисления значения этой поправки. Подробно этот вопрос будет рассмотрен в разделе, посвященном настройкам дальномера и измерению расстояний) а также за постоянный коэффициент отражателя (верхняя строка – «**ПП**», при измерении на пленку и без отражателя, он по умолчанию равен нулю). Ниже расположены индикаторы уровня заряда батареи и режима измерения расстояний: на призму, на светоотражающую пленку, и, без отражателя. Еще ниже находится индикатор, ввода поправок за наклон оси вращения прибора в измеряемые углы . В данном случае индикатор показывает правильность работы компенсатора и одновременный ввод поправок как в зенитные расстояния, так и в горизонтальные углы. Мигающий индикатор сигнализирует о включенном лазерном указателе цели. Далее расположен порядковый номер страницы меню. Переключение между страницами меню осуществляется при помощи кнопки «**SFT**» на панели управления тахеометра. На каждой из трех страниц меню расположены четыре программируемые кнопки, которые соответствуют клавишам F1 – F4 на панели управления прибора. Следует отметить, что пользователь имеет возможность установить различные команды этим клавишам в соответствии со своими потребностями и предпочтениями, заводские установки по умолчанию приводятся на Рисунке 12. Разберем по порядку значение каждой из программных клавиш на каждой странице основного меню измерений. Итак, на странице 1 находятся следующие функции: **Меню** F1, **Вычисление площади** F2, **Обратная засечка**  F3 (важно заметить, что в этой же функции находится привязка прибора по высоте) и **Настройки дальномера** F4. В **Меню** (F1) расположено большинство опций доступных на трех страницах главного меню измерений, и дополнительно еще несколько опций, не представленных в главном меню, таких, например, как проложение теодолитного хода. Функция Вычисление площади позволяет проводя на местности измерения получить площадь любой территории. Данная опция незаменима при проведении оперативных работ по определению площади земельных участков или уточнении объема выполненных работ. На странице 2 расположены режимы **Записи** данных съемки («**ЗАП**» - F1), определения координат точек («**КООРД**» - F2), Определения недоступного расстояния («**ОНР**» - F3) и **Выноса в натуру** («**ВЫНОС**» - F4). На третьей странице находятся дополнительные функции (к примеру, изменение высоты отражателя) а также кнопка непосредственного **Измерения расстояния** – F1.

#### **Лабораторная работа №4: Обратная засечка.**

Поскольку следующая функция, Обратная засечка, является одной из ключевых задач прикладной геодезии, на ней целесообразно остановиться подробнее. Зайдя в меню **Обратная засечка** нажав клавишу F3 предлагается выбор задачи: определение плановых

(X, Y) высотных (h) или трехмерных координат станции (X, Y, h). Плановые и трехмерные координаты станции определяются в подразделе YXH меню **Обратной засечки**. Только высотная привязка, соответственно, осуществляется во втором пункте меню – Высота. Меню определения координат станции из обратной засеки показано на Рисунке 14. На дисплее показан порядковый номер точки, подлежащей наблюдению (в данном случае – первый) а также все измеряемые величины. Как видно из иллюстрации в этом окне доступны клавиши F1 и F3, отвечающие за линейно-угловые и угловые измерения соответственно. Если визирование производится на объект, расстояние до которого можно измерять, то целесообразно производить обратную линейно-угловую засечку, поскольку это приведет к повышению точности и сократит необходимое число измерений. В этом случае координаты станции с оценкой точности по результатам уравнивания могут быть получены по наблюдениям как минимум на два пункта, тогда как только при определении направлений в обратной засечке минимальным числом исходных пунктов является четыре (наблюдение на три пункта позволит вычислить координаты станции, но не даст возможности оценить точность измерений). После выполнения измерений на первую исходную точку появляется окно подтверждения измерения, в котором можно ввести высоту отражателя, если определяются как плановые координаты станции, так и высота прибора, в противном случае, если измерения выполнены правильно, следует подтвердить измерение, нажав клавишу F4 – «**Да**». После этого появляется окно, в котором необходимо ввести координаты точки. Сделать это можно как вручную, так и извлечь хранящиеся в памяти координаты известной точки, нажав F1. После ввода координат следует перейти к выполнению измерений на второй исходный пункт, нажав клавишу F3. Измерения и ввод координат второй точки выполняются аналогично. Следует обратить внимание на то, что после ввода координат второго исходного пункта в этом окне становится доступна функция вычисления координат станции (при линейно-угловых измерениях). Вычислить координаты станции можно нажав клавишу F4. Для дальнейшего продолжения наблюдений следует нажать F3.

После завершения измерений выводится окно результатов и оценки точности (Рисунок 18). Сверху указываются уравненные координаты станции, ниже даны погрешности определения планового положения станции, полученные по результатам уравнивания результатов измерений. В случае неудовлетворительного результата измерений следует ознакомиться с результатами засечки, нажав F1. В этом окне (Рисунок 19) показано влияние результатов измерений на каждый исходный пункт на точность засечки. Если точность измерений на какой-либо пункт не удовлетворяет условиям поставленной задачи, его следует отметить нажатием клавиши F1. Далее имеется две альтернативы: либо выполнить повторное наблюдение этого пункта, нажав F3 и повторив процесс измерений, описанный выше, либо исключить наблюдения на данный пункт из уравнивания, нажав F2. В этом случае будет произведено переуравнивание результатов измерений без учета наблюдений на отмеченный пункт. Также можно произвести наблюдения на дополнительный известный пункт, нажав клавишу F4. Важно отметить, что максимальное число исходных точек, на которые возможно наблюдение, равно десяти. Завершение выполнения обратной засечки производится в окне результатов (Рисунок 18) нажатием клавиши F4 – «**Да**». Затем появится окно подтверждения ориентировки станции (Рисунок 20). Если ориентирное направление задано ранее, следует отказаться, нажав F3, в противном случае необходимо подтвердить результат засечки нажатием F4.

После завершения описанного цикла измерений можно переходить к выполнению любых других видов измерений, сопряженных с определением координат точек, либо с выносом в натуру. Особо стоит обратить внимание на тот факт, что, **выполнение высотной привязки станции после выполнения обратной засечки не приведет к потере координат станции, в то время как выполнение обратной засечки после определения отметки прибора приведет к потере привязки по высоте**. Именно поэтому описание измерений по высотной привязки станции находится в следующем разделе.

**Лабораторная работа №5: Высотная привязка станции.**

Для выполнения высотной привязки прибора следует войти в меню **Засечка** и выбрать второй пункт – **Высота**. Далее появится окно измерений, практически аналогичное окну измерений при обратной засечке, с той лишь разницей, что доступен только один режим измерений. Окно измерений показано на Рисунке 22. После наведения зрительной трубы тахеометра на исходный высотный репер, нажатием клавиши F1 производится измерение. Далее, появляется окно подтверждения результатов измерений (Рисунок 23), такое же, как и при выполнении обратной засечки. В нем необходимо указать высоту отражателя (по умолчанию устанавливается равной 0). В данном случае высота отражателя установлена равной 1,200 м. Результат измерений подтверждается клавишей F4, возврат на предыдущее окно – F3. В следующем окне вводится высотная отметка репера, а также можно отредактировать высоту отражателя (см. Рисунок 24). Также отметку исходного пункта можно получить из памяти, нажав F1 и выбрав из списка необходимую точку. Если необходимо произвести точную привязку по высоте относительно нескольких пунктов, то продолжение измерений может быть выполнено нажатием клавиши F3. Для вычисления результата привязки следует нажать F4. После этого появится окно результата высотной привязки прибора (Рисунок 25). Подтверждение результата в этом окне выполняется нажатием F4, если результаты измерений необходимо ввести в память прибора, следует нажать F3.

#### **Лабораторная работа № 6: Изменение настроек дальномера.**

При необходимости ввести изменения в работу дальномера тахеометра на первой странице **Основного меню** (Рисунок 26) находится опция редактирования **Настроек дальномера**. Для изменения настроек нужно нажать F4. В появившемся окне (Рисунок 27) можно установить необходимое количество измерений расстояния (результат измерения будет получен как среднее арифметическое из результатов всех измерений), установить режим измерений (на отражатель, светоотражающую пленку или без отражателя), ввести постоянную поправку за отражатель, установить атмосферные условия: температуру воздуха, ºС и атмосферное давление в мм. рт.

двух страниц, переход между которыми осуществляется по мере перехода между пунктами меню. Установка числа измерений расстояния производится при помощи программных клавиш F1 и F2 – как видно на иллюстрации, именно эти клавиши доступны в данном окне. Условия атмосферы вводятся на следующей странице при помощи цифровой клавиатуры. После ввода значений температуры и давления вычисляется коэффициент **ppm**, по которому вводится поправка за атмосферу в измеренное расстояние. Для упрощения работы предусмотрена возможность установки поправки за атмосферу, равной нулю, для чего в этом окне клавише F1 присваивается значение «**0 ppm**».

Следует отметить, что при измерениях больших длин линий влияние атмосферы может быть достаточно существенным и учет температуры и давления может оказать влияние на достоверность конечного результата. Для иллюстрации этого утверждения приведены формулы (1), (2) для вычисления поправки за атмосферу. Формулы приведены из оригинальной Инструкции по эксплуатации электронного тахеометра SET 530 RK-3. Формулы даны с упрощением, поскольку в них не учитывается незначительное влияние атмосферной влажности на результат измерений.

$$
D = D_0 \left( 1 + ppm \cdot 10^{-6} \right)
$$

где D - результирующее расстояние,  $D_0$  - непосредственно измеренное расстояние.

$$
ppm = \left(282,59 - \frac{0.2942P}{1+0.003661t}\right)
$$

где Р – атмосферное давление в гПа, t – температура воздуха в ºС.

При изменении температуры воздуха на 1ºС при постоянном давлении поправка ppm меняется на 1, в тоже время при постоянной температуре окружающего воздуха эта поправка изменится на 1 при изменении давления на 3,4 гПа или на 2,5 мм рт. ст..

Если принять среднее атмосферное давление на высоте ~150 метров относительно уровня моря (средний уровень Москвы) равным 746 мм рт. ст., то влияние атмосферы будет пренебрежимо мало при температуре воздуха равной +10ºС. Из этого можно сделать вывод, что при неизменном атмосферном давлении влияние внешних условий будет больше сказываться на результаты измерений в зимнее время года.

Так, значение длины одной и той же линии в 200 метров, полученное при температуре +15ºС будет отличаться от длины, полученной при температуре -15ºС на 7 мм. Изменения настроек дальномера подтверждаются нажатием кнопки «**Enter**».

#### **Лабораторная работа №7: Ориентирование станции, тахеометрическая съемка, определение прямоугольных координат и запись координат точек.**

Перейдем к рассмотрению вопроса о производстве съемки при помощи тахеометра.

Меню, в котором выполняется тахеометрическая съемка, находится на второй странице **Основного меню измерений** (Рисунок 28). Важно отметить, что съемка точек может быть произведена в двух различных меню: **Запись**, клавиша F1 и **Координаты**, клавиша F2. Отличаются эти два режима тем, что первый предназначен в первую очередь для записи различных данных: длин линий, углов, прямоугольных координат, также для редактирования и просмотра полученных данных. Второй же режим – **Координаты**, предназначен для непосредственного определения прямоугольных координат точек съемки. Также в этом меню находится функция присвоения координат станции и ориентирования прибора по дирекционному углу или на точку с известными координатами. Рассмотрим сначала режим работы с координатами и ориентирования станции. Для запуска этого меню, как отмечалось выше, следует нажать программную клавишу F2. Это меню показано на Рисунке 29. Выше был описан способ определения координат станции при помощи обратной линейно-угловой засечки. Рассмотрим случай, когда прибор установлен над точкой или полигонометрическим знаком с известными координатами и необходимо установить координаты и выполнить ориентирование станции.

Итак, для ориентирования станции необходимо выбрать первый пункт меню (см. Рисунок 30), при этом появится окно присвоения координат станции. Координаты можно либо ввести вручную с помощью цифровой клавиатуры, или же извлечь из памяти прибора, нажав клавишу F1, которая в этом окне имеет значение считывания данных. В этом случае нужно будет выбрать из списка нужную точку и подтвердить выбор нажатием кнопки «**Enter**». Итак, после присвоения координат станции следует выполнить ее ориентирование. В этом окне ориентирование можно выполнить, нажав клавиши F2 или F3, при этом нажатием клавиши F2 будет выбран режим ориентирования по дирекционному углу, а нажатием F3 – ориентирования на точку с известными координатами. Стоит отметить, что на практике второй случай встречается гораздо чаще, поэтому, подробно остановимся, именно на нем.

Для выполнения ориентирования на точку с известными координатами, в окне, показанном на Рисунке необходимо нажать клавишу F3. В появившемся окне программа запросит ввести координаты ориентирной (или как указывается в некоторых источниках «задней») точки. Делается это аналогично вводу координат станции: либо вручную при помощи клавиатуры, либо выбрав из списка после нажатия клавиши F1. После ввода координат необходимо дать подтверждение, нажав клавишу F4 – «**Да**». После ввода координат появится следующее окно (Рисунок 32). В этом окне осуществляется непосредственно ориентирование станции. Для выполнения ориентирования станции следует навести зрительную трубу на ориентирную точку, и, подтвердить ориентирование нажатием клавиши F4. После подтверждения автоматически выводится окно начала работы в режиме определения координат (Рисунок 33) и можно приступать к выполнению съемки. Для того что бы начать работу в режиме прямоугольных координат необходимо выбрать пункт два – **Наблюдения**. Окно **Наблюдений** показано на Рисунке 34. В окне показываются текущие значения горизонтального угла, зенитного расстояния, а также значения полученных координат точки (X, Y, h). Для начала наблюдений необходимо навести зрительную трубу на определяемую точку или отражатель и нажать клавишу F1, которой в этом окне присвоено значение **Наблюдения**. После выполнения измерения значения координат будут обновлены, и, станет активной клавиша F4, отвечающая за запись в память полученных результатов измерений. Так же в этом режиме, нажатием клавиши F2 можно установить высоту прибора *i* относительно репера и высоту отражателя *v*. Окно установки высот отражателя и прибора показано на Рисунке 35. Высоты устанавливаются вручную с помощью цифровой клавиатуры. Для определения высоты прибора на корпусе имеется специальная метка (см. Рисунок 1). На Рисунке строка «**Выс\_И**» является высотой прибора, а «**Выс\_Ц**» - высотой отражателя. Подтверждение ввода высот выполняется нажатием клавиши F4. Перейдем к рассмотрению вопроса о **Записи результатов измерений**. Во многом этот режим аналогичен режиму работы, описанному выше, с тем отличием, что в режиме **Записи** имеется возможность производить ввод в память не только определенных координат точек, но и длин линий и углов, также есть возможность редактировать и просматривать данные. Данный режим более приспособлен для выполнения геодезических работ большого объема, поскольку в нем имеется специальная функция автоматического измерения и записи полученных данных одним нажатием, ускоряющая и упрощающая процесс измерений. Итак, если обратиться к Рисунку 28, на котором изображено второе окно **Основного меню измерений**, то можно понять, что вход в режим **Записи результатов измерений** выполняется при помощи клавиши F1. Окно меню **Записи**  представлено на Рисунке 36. Меню режима Записи расположено на двух страницах, на которых, как видно на иллюстрации, можно осуществить запись данных о станции, выполнять запись длин линий и углов, координат точек съемки, ввести примечания к результатам измерений, просмотреть данные или удалить ненужные измерения.

Рассмотрим подробнее режим записи прямоугольных координат точек тахеометрической съемки. Во многом процесс выполнения аналогичен процессу выполнения съемки в режиме Координат, описанном выше. Окно режима съемки и записи координат точек показано на Рисунке 37. Число в правом верхнем углу показывает объем свободной памяти. Ниже выводятся полученные координаты точки съемки и имя следующей точки, подлежащей съемке. Как видно на иллюстрации, в данном случае это имя – «ST6», следовательно, имя последней точки, координаты которой были введены в память – «ST5». В режиме автоматической съемки и записи данных, имена точек генерируются по принципу неизменности литерной части имени точки, в данном случае «ST», и, последовательного возрастания цифровой составляющей имени точки. Если имя точки не включает в себя цифры, а состоит только из букв, то, **имя последующей точки при съемке останется неизменным, что может привести к потере части результатов измерений**. В данном режиме доступны все четыре программные клавиши. Первая клавиша – «**АВТО**», F1, как раз предназначена для выполнения измерения и автоматической записи данных. Имя точки будет сформировано как это описано выше, код точки будет аналогичен коду предыдущей точки. Данный режим очень удобен при выполнении съемки больших массивов точек, без необходимости постоянно оперировать кодами точек или высотой отражателя. Если возникает необходимость выполнить определение координат точки, но при этом ее код, имя, или высота отражателя отличаются от значений предыдущей точки, то измерения выполняются при помощи клавиши F2 – «**НАБЛ**». В этом случае результаты измерений не вводятся сразу в память, а выводятся на дисплей. Запись этих данных производится клавишей F4. Окна записи показаны на Рисунке 38. В окне показаны координаты точки и имеется возможность отредактировать код этой точки, ее имя и высоту отражателя, на который было произведено определение координат и отметки этой точки. Имя точки и ее код могут включать как буквы латинского алфавита, так и цифры. Переключение между режимами ввода осуществляется при помощи кнопки «**SFT**» на панели управления тахеометра (см. Рисунок 2). После редактирования всех необходимых данных запись точки производится нажатием кнопки F1 – «**Да**», либо нажатием клавиши «**Enter**». После записи точки вновь появляется окно тахеометрической съемки (Рисунок 37) и можно продолжать выполнение съемки. В случае отсутствия видимости на какую либо точку, подлежащую съемке, определение ее координат может быть выполнено с использованием функции **Смещение** – клавиша F3. Эта функция позволяет вводить линейные поправки в направлениях, перпендикулярных линии визирования, смещая в сторону таким образом координаты точки, относительно координат полученных из съемки. Величина поправки за смещение измеряется непосредственно на местности. Принцип этого приема продемонстрирован на Рисунке 39.

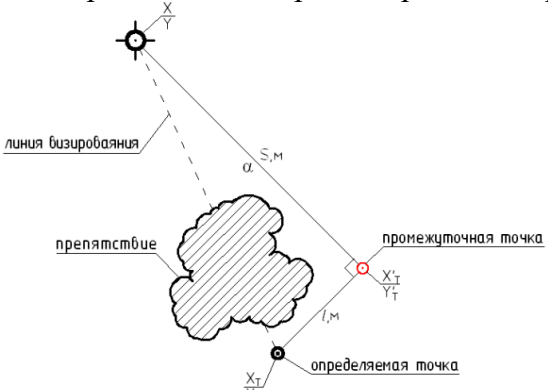

Рис. 39 – Определение координат точки со смещением

Следовательно, координаты определяемой точки могут быть получены следующим образом:

$$
X_T = X'_T + l\cos(\alpha + 90^\circ)
$$

$$
Y_T = Y'_T + \text{lsin}(\alpha + 90^\circ)
$$

Данная функция может оказаться весьма полезной при производстве съемки на плотно застроенной территории или, к примеру, при выполнении подеревной съемки растительности лесопарковой зоны.

## **Лабораторная работа №8: Разбивочные работы.**

Работы по выносу в натуру являются одной из основных задач прикладной геодезии. Они являются основополагающим процессом в любом строительном процессе. От их качества и объема во многом зависят не только геометрические параметры возводимого сооружения, но и даже его долговечность и прочность.

Суть разбивочных работ заключается в нахождении каким-либо доступным способом проектного положения на местности интересующих нас объектов. Существует большое количество способов разбивочных работ. К ним можно отнести: способ линейных засечек, способ угловой засечки, способ створных и створно-линейных засечек, способ полярных координат и многие другие.

При помощи электронного тахеометра, благодаря возможности быстрого и точного измерения расстояний легко может быть реализован любой из перечисленных методов. Но особой популярностью на практике пользуется способ полярных координат.

Принцип способа полярных координат заключается в нахождении планового положения искомой точки путем отложения проектного горизонтального угла и проектного значения расстояния. Таким образом, для нахождения планового положения точки на местности необходимо рассчитать горизонтальный угол и расстояние относительно существующих пунктов планового обоснования.

Внедрение тахеометров наложило отпечаток на эволюцию данного способа разбивочных работ. Благодаря тому, что программа тахеометра по координатам станции и проектным координатам выносимой в натуру точки способна вычислять разбивочные элементы, отпала необходимость вычислять проектные расстояния и углы. Вместо этого теперь чаще оперируют с прямоугольными координатами, вычисляемыми при помощи редакторов векторных данных, что, особенно в случае с домостроением, существенно упрощает процесс работ. Из-за того, что в настоящее время, в этом способе в качестве разбивочных элементов фигурируют прямоугольные координаты, на практике данный метод получил название координатного.

В основе координатного метода разбивки лежит вычисление любым доступным методом проектных прямоугольных координат интересующих нас точек (к примеру: пересечений осей зданий, параллелей осей или их смещений, координат краев стен, колонн и прочих несущих конструкций и их смещений, осей дорог, характерных точек трасс инженерных коммуникаций), с последующим выносом указанных точек в натуру при помощи электронного тахеометра.

Непосредственно процесс выноса в натуру состоит из нескольких этапов: определения координат станции, отложение разбивочных элементов, закрепление точек на местности. Основным способом определения координат станции на сегодняшний момент является обратная линейно-угловая засечка. Этот случай показан на Рисунке 40. После определения пространственных координат точки стояния прибора производятся непосредственно разбивочные работы. Они заключаются в непосредственном введении координат точек для выноса или в извлечении этих координат из памяти прибора, вычислении микропроцессором прибора по координатам станции и точки для выноса в натуру разбивочных элементов и отложении этих разбивочных элементов на местности: горизонтального угла и горизонтального проложения.

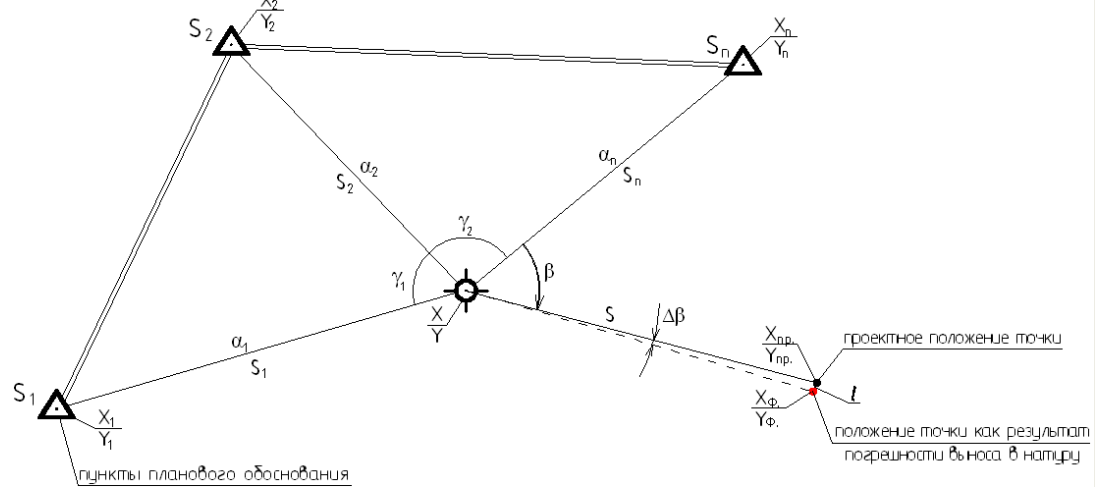

Рис. 40 – Принцип координатного метода разбивочных работ

Рассмотрим процесс выполнения разбивочных работ при помощи тахеометра SET 530 RK-3.

Меню **Вынос в натуру** находится на второй странице Основного меню измерений (см. Рисунок 41). Для начала разбивочных работ следует нажать клавишу F4. Меню **Выноса в натуру** представлено на Рисунке 42. Для начала разбивочных работ необходимо выбрать пункт **Данные для выноса** (см. Рисунок 43). В этом пункте меню предлагается ввести координаты выносимой в натуру точки.

Координаты могут быть введены вручную при помощи цифровой клавиатуры, либо извлечены из памяти нажатием программной клавиши F1. После ввода координат необходимо дать подтверждение нажатием клавиши F4, либо нажатием кнопки «**Enter**». Таким образом программа вычисляет разбивочные элементы относительно координат станции (горизонтальный угол и горизонтальное проложение) и выводит их в следующем окне, показанном на Рисунке 44.

В этом окне показаны текущие значения горизонтального угла и зенитного расстояния, но, самое важное, показан проектный угол, который необходимо отложить (верхняя строка). Отложение угла осуществляется поворотом алидады тахеометра в сторону, в которую указывает стрелка возле значения угла. Проектный угол будет считаться отложенным, когда значение угла на дисплее будет равно или близко к 0°00'00". Встает вопрос о том насколько точно необходимо отложить угол, что бы влияние погрешности отложения не оказывало влияния на результат разбивочных работ. Дело в том, что при выполнении большого объема разбивочных работ постоянная кропотливая установка значения угла 0º00'00" может отнять много времени. Обратимся к классической формуле влияния погрешности отложения угла (4), выраженной в линейной мере, задавшись условием, что это влияние не должно быть более 1 мм.

$$
l = \frac{\Delta \beta S}{\rho}
$$

где, S - расстояние до выносимой точки,  $\Delta \beta$  - ошибка отложения угла,  $\rho = 206265$ ".

Если расстояние до выносимой точки составляет 10 м, то влияние ошибки отложения угла будет менее 1 мм при  $\leq$  21", при  $S = 30$  м $\leq$ 7". Следовательно, при выполнении разбивочных работ неточная установка значения проектного угла может иметь место только при работе при работе с очень короткими линиями. Поскольку влияние погрешности отложения угла, выраженной в линейной мере, возрастает прямо пропорционально увеличению расстояния, расчет ясно показывает, что к отложению проектного угла следует подходить со всей ответственностью.

Итак, после установки значения проектного угла, установки отражателя в створ и выполнения измерения расстояния на установленный отражатель (осуществляется нажатием клавиши F1 – «**НАБЛ**»), программой производится вычисление поправки во второй разбивочный элемент – в горизонтальное проложение. При этом окно работы выглядит, как показано на Рисунке 45. Как видно, верхней строке появилось значение поправки в расстояние, и, направление, в котором следует перемещать отражатель. В данном конкретном случае отражатель необходимо переместить на 221,07 метра в сторону от прибора вдоль установленного створа (линии визирования).

При значении поправки в расстояние менее 10 мм, стрелка в левом верхнем углу дисплея, показывающая направление перемещения отражателя, перестает отображаться, и ориентироваться следует по знаку поправки: положительная поправка свидетельствует о необходимости перемещения отражателя к прибору, отрицательная – от прибора. Также следует заметить, что при отложении проектного угла положительное значение угла свидетельствует о необходимости вращать алидаду прибора по часовой стрелке, отрицательное – против часовой стрелки.

Таким образом руководствуясь поправками, вычисляемыми прибором методом последовательных приближений добиваются того что бы отражатель был установлен в проектной точке. Значения поправок в этом положении отражателя будут равны нулю.

После завершения выноса точки следует нажать кнопку «**Esc**» для продолжения работы. При этом будет вновь выведено окно ввода проектных координат точки (Рисунок 43).

Описанный метод в настоящее время применяется в подавляющем числе случаев. Однако целесообразно остановиться на рассмотрении еще одного способа разбивки.

При выносе в натуру сетки строительных осей, в случае, когда оси строительной системы координат параллельны сетке строительных осей очень удобно производить разбивку путем сравнения полученных координат произвольной точки с координатой конкретной оси. Поскольку строительная ось закрепляется на местности как минимум

двумя, а чаще несколькими точками, лежащими на одной прямой, то конкретное плановое положение точек, фиксирующих эту ось в направлении вдоль оси несущественно. Именно поэтому при выносе в натуру нас будет интересовать только координата, остающаяся неизменной для всех точек этой оси, а координатой обозначающей положение точки на оси можно пренебречь. Поскольку строительные оси на местности параллельны осям строительной системы координат, то при выносе конкретной оси нет необходимости оперировать двумя координатами одновременно. Достаточно установить отражатель в произвольном месте, и, сравнивая проектную и полученную координату, перемещать отражатель таким образом, что бы эти координаты совпали, что будет свидетельствовать о том, что он находится в точке, через которую проходит искомая ось.

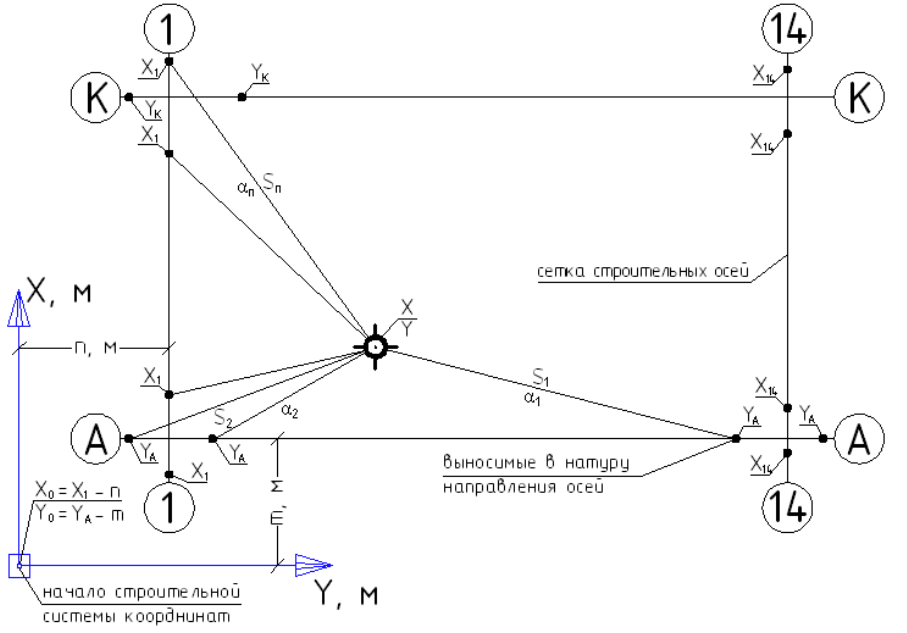

Рис. 46 – Вынос в натуру сетки строительных осей здания методом сравнения координат

Данный метод также удобен, когда необходимо закрепить строительные оси на вертикальной опалубке, стене здания, шпунтовом ограждении котлована или стены в грунте. Для этого следует в безотражательном режиме измерений непрерывно производить определение координат точек конструкции, на которую выносится ось, при этом плавно поворачивая алидаду прибора. Совпадение координаты оси с полученной координатой будет означать то, что прибор точно наведен на точку вертикальной плоскости, через которую проходит данная ось. Принцип этого способа продемонстрирован на Рисунке 46. Особое внимание следует обратить на тот факт, что при выносе с помощью данного способа осей на вертикальные стены нужно избегать визирования под острым углом к этим конструкциям. Для работы этим методом удобно воспользоваться описанным выше режимом работы **Координаты** (Рисунок 47).

# **Лабораторная работа №9: Определение недоступного расстояния.**

Суть определения недоступного расстояния сводится к определению длины линии, которая не может быть измерено непосредственно на местности. В плане измерений данный метод реализуется очень просто, ведь для определения длины отрезка достаточно получить координаты начала и конца этого отрезка, что в случае с электронным тахеометром не вызывает особых трудностей. Принцип этого метода показан на Рисунке 48.

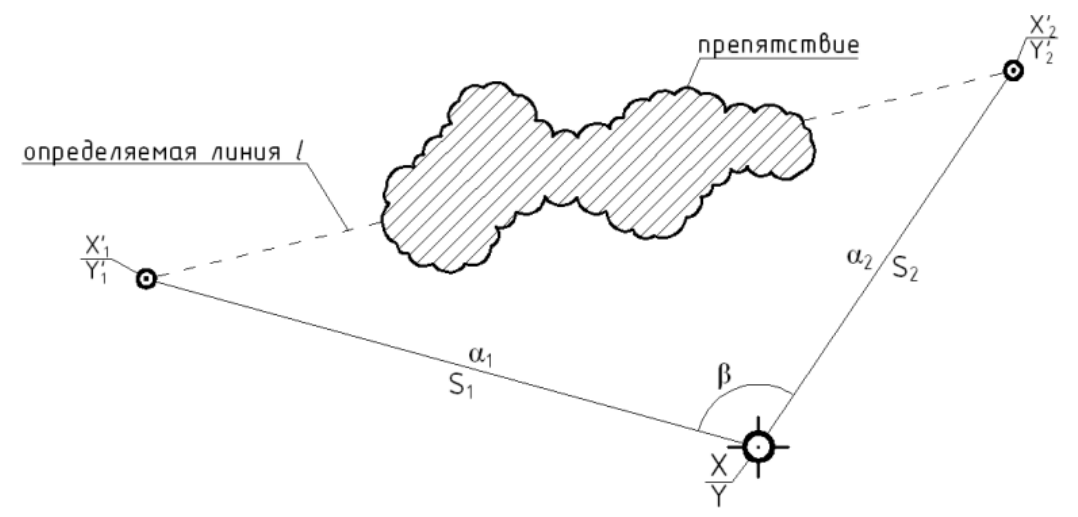

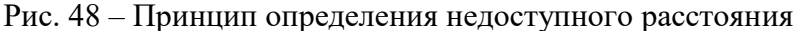

Итак, для определения недоступного расстояния в меню тахеометра заложена отдельная программа, позволяющая оперативно получить длину интересующей нас линии. Меню **Определения недоступного расстояния** находится на второй странице **Основного меню измерений** и для его активации необходимо нажать клавишу F3 – «**ОНР**».

Само окно определения расстояния выглядит как показано на Рисунке 50. Для перехода непосредственно к измерениям необходимо выбрать второй пункт и нажать кнопку «**Enter**». После этого появится непосредственно окно, в котором выполняются измерения (см. Рисунок 51).

Для определения расстояния следует навестись на первую точку и нажать клавишу F4 – «**НАБЛ**», после чего необходимо навестись на вторую точку и нажать клавишу F1 – «**ОНР**». Результат будет выведен в формате, как это показано на Рисунке 52. В данном окне в первой строке S означает наклонную дальность между точками, на которые велось наблюдение, во второй D – горизонтальное проложение и в третьей h – превышение между этими точками.

Эта возможность тахеометра может быть реализована не только для определения длин конкретных линий, но также она может быть очень полезна при выполнении различных специфичных работ, к примеру, в съемках фасадов зданий.

При съемках фасадов часто возникает необходимость выполнить ориентирование станции таким образом, что бы ось «Y» системы координат была расположена параллельно плоскости фасада здания, ось «X» ему перпендикулярна, а ось «Z» дополняла бы систему координат до левой.

Это может быть реализовано следующим образом: на фасаде здания размечаются две точки, расстояние между которыми определяется при помощи функции определения недоступного расстояния. Далее, координаты станции определяются при помощи обратной засечки, как это описывалось выше, причем за координаты первой точки принимаются координаты (0, 0), а координаты второй – (0, *l*), где *l* – расстояние между этими двумя точками. Вместо специально размеченных точек могут быть выбраны углы здания, тогда *l*  будет значением габарита здания.

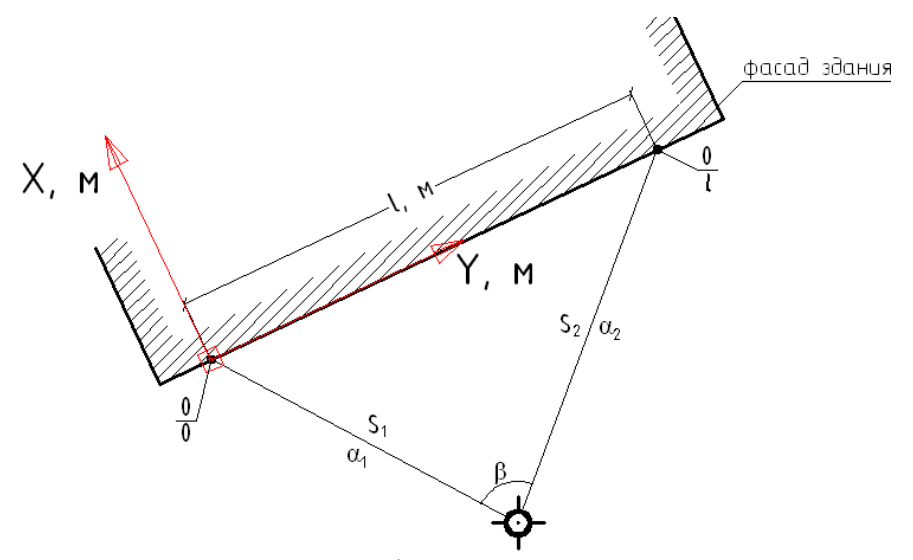

Рис. 53 – Использование функции **Определения недоступного расстояния** при ориентировании станции параллельно плоскости фасада здания

Благодаря подобному ориентированию станции всякое значение абсциссы любой точки фасада будет показывать отклонение фасада от вертикальной плоскости в этой точке. При этом положительное значении абсциссы будет свидетельствовать о завале стены внутрь здания, а отрицательное об отклонении стены наружу. Этот принцип показан на Рисунке 53.

**Лабораторная работа №10: Определение отметки объекта, непосредственно недоступного для измерения.**

Еще одной функцией, заложенной в программу тахеометра, является определение высоты недоступного объекта (см. Рисунок 54). Данная функция может быть полезна, например, при определении высоты проводов ЛЭП над уровнем земли.

Для начала работы в этом режиме необходимо на первой странице в **Основном меню измерений** нажатием клавиши F1 выбрать пункт **Меню** (см. Рисунок 12). Далее в Меню в списке выбрать пункт «**Высота НО**» (Рисунок 55). Нажав кнопку «**Enter**» можно приступать к выполнению измерений.

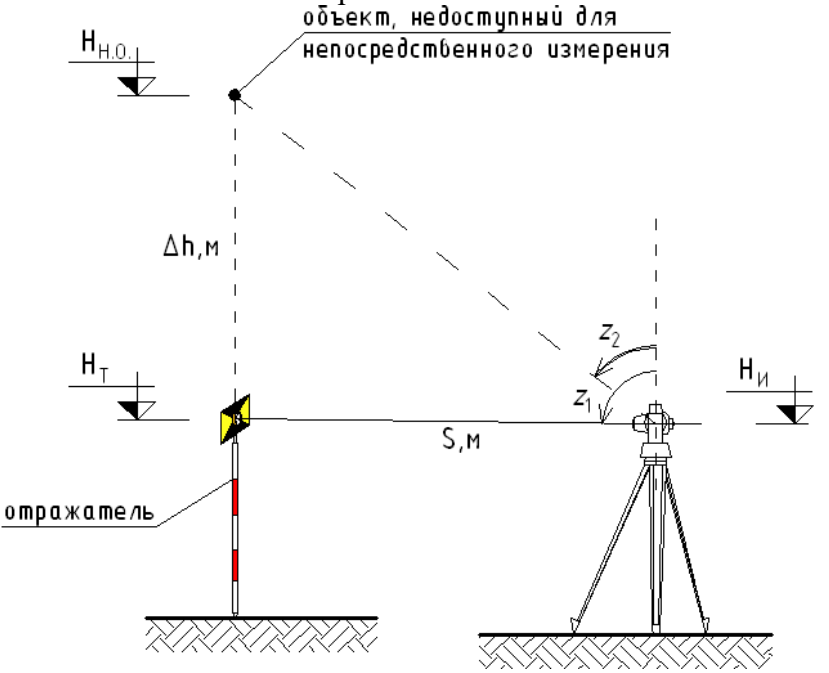

На Рисунке 56 показано окно измерений до начала их выполнения. Принцип измерения заключается в измерении расстояния и зенитного расстояния на отражатель, установленный точно под объектом, высоту которого нужно определить. После измерения на отражатель необходимо навести зрительную трубу тахеометра на определяемый объект и программой будет вычислена его высота относительно отметки отражателя.

Для справки приведем формулу, по которой производится расчет отметки определяемого объекта.

$$
H_{H.O.} = H_T + \frac{S \cdot \sin(z_1 - z_2)}{\sin z_2} \tag{5}
$$

где H<sub>T</sub> – отметка отражателя, S – расстояние до отражателя  $z_1$  и  $z_2$  – зенитные расстояния.

Итак, первое измерение на отражатель выполняется нажатием клавиши F4. После измерения на отражатель в окне появятся результаты измерения (Рисунок 57), а именно высотная отметка отражателя. Для определения высоты интересующего нас объекта необходимо нажать клавишу F2 – «**ВНО**», при этом прибор будет издавать звуковой сигнал, свидетельствующий о работе в режиме определения высоты, и, навести зрительную трубу на объект. Результат будет иметь вид как на Рисунке 58. Высотная отметка объекта будет выведена в первой строке этого меню. Для прекращения работы в этом режиме следует нажать F4 – «**СТОП**», либо кнопку «**Esc**».

Если перед использованием этой функции выполнить высотную привязку тахеометра, как это было описано в п. 2.2, то высота отметка объекта будет представлена в установленной системе высот.

Стоит также заметить, что данная функция удобна не только для определения высоты недоступных объектов, но также и при выносе в натуру проектных отметок в строительстве. Часто при строительстве зданий возникает необходимость производить вынос в натуру высотных отметок с конкретным значением (как правило, для удобства работы – круглым). Для выноса такого рода отметки следует выполнить высотную привязку прибора, войдя в режим определения высоты недоступного объекта выполнить одно измерение в безотражательном режиме на стену или колонну на которой будет закреплена эта отметка, и поворачивая зрительную трубу добиться получения отсчета равного проектной отметке. Использование этого метода в данном случае позволит сэкономить время. В некоторых электронных тахеометрах других производителей (например, Nikon NPL-302) эта функция интегрирована в режим работы в координатах, что делает применение этого прибора в строительстве еще более удобным.

**Лабораторная работа № 11: Определение площадей.**

В программу тахеометра включена возможность вычисления площадей непосредственно по результатам измерений. Данная функция может быть весьма полезной, когда возникает необходимость оперативно определить площадь земельных участков или вычислить объемы работ.

Принцип определения площади состоит в определении координат поворотных точек полигона, ограничивающего эту площадь. Далее программой тахеометра площадь сложной конфигурации разбивается на треугольники и по полученным координатам вычисляется площадь каждого треугольника. В результате искомая площадь будет являться результатом суммы площадей треугольников ее составляющих. Данный принцип показан на Рисунке 59.

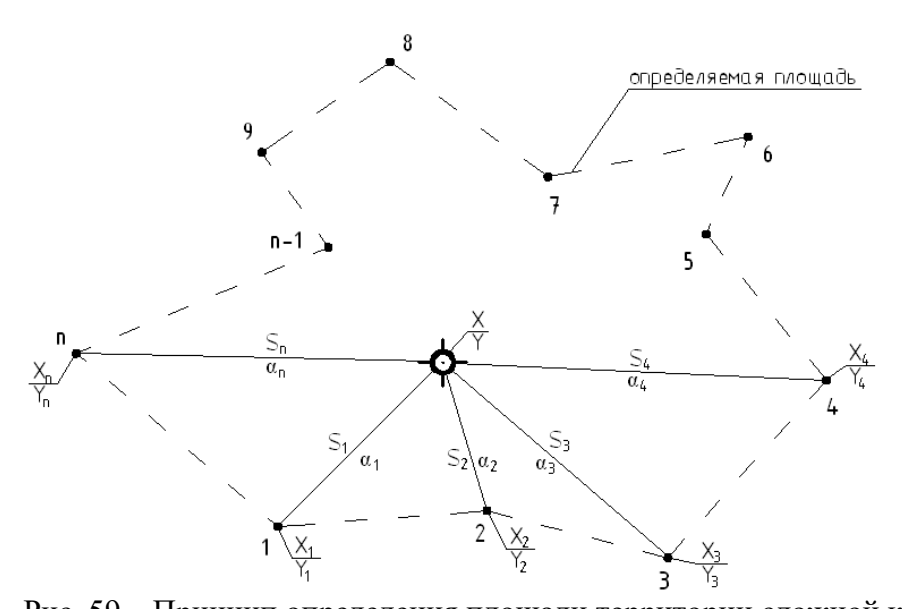

Рис. 59 – Принцип определения площади территории сложной конфигурации Для входа в режим **Определения площадей** необходимо на первой странице **Основного меню измерений** (см. Рисунок 12) нажать функциональную клавишу F2 – «**ПЛОЩ**». В появившемся окне (Рисунок 60) следует выбрать второй пункт – **Вычисление площади**. Выбор подтверждается нажатием кнопки «**Enter**».

В появившемся окне находится список точек, определяющих границу определяемой территории. По умолчанию перед началом измерений он пуст (Рисунок 61). При этом площадь можно вычислить как по непосредственно определяемым точкам, так и по уже определенным точкам, взяв координаты этих точек из памяти. Для извлечения координат известных точек следует нажать клавишу F1, для перехода к режиму измерений – F4. После перехода в режим определения точек, появится стандартное окно измерений (см. Рисунок 62). При наведении зрительной трубы тахеометра на первую точку, измерение выполняется нажатием клавиши F4 – «**НАБЛ**». Результат измерения подтверждается нажатием клавиши F1. В результате подтверждения результата измерений на первую точку появляется окно, указанное на Рисунке 61, где напротив первой точки значится надпись «Pt 01», свидетельствующая о том, что измерение на первую точку произведено. Далее по аналогии выполняются измерения на вторую, третью и последующие точки. Таким образом, после определения координат последней точки границы определяемого участка, производится вычисление площади. Для вычисления площади следует нажать клавишу F2 в окне, которое появится после определения координат последней точки (Рисунок 63). Программная клавиша F2 в этом окне становится доступной после определения координат трех точек, что является логичным. Результат определения площади участка выглядит, как показано на Рисунке 64. В этом окне в нижней строке показана площадь горизонтального участка, а выше расположена действительная (наклонная) площадь территории поверхности с учетом разницы отметок точек эту территорию ограничивающих.

#### **Лабораторная работа №12: Передача данных.**

В предыдущей главе нами были рассмотрены и описаны технологии производства основных видов работ при помощи электронного тахеометра Sokkia 530 RK-3. Следует заметить, что описанные работы представляют собой только половину всего цикла геодезических работ. Вторая половина сопряжена с обработкой и анализом полученных данных, чему и будет посвящена эта глава.

Процесс выполнения практически любых геодезических работ при помощи современного оборудования, к которому можно смело отнести описываемый прибор, неотъемлем от компьютерной обработки полученных данных. Использование различных компьютерных программ для постобработки полученных данных при съемке, а также для выполнения расчетов, предшествующих производству работ, поистине позволяет многократно расширить эффективность и горизонты применения электронного тахеометра. **Лабораторная работа №13: Экспорт данных на ПК.**

Рассмотрим наиболее важный с точки зрения прикладного значения и более простой с технической точки зрения процесс – экспорт данных, полученных при съемке на персональный компьютер.

Как отмечалось выше, все данные, получаемые при съемке (координаты точек, значения углов и длин линий), записываются в предварительно созданный файл. Именно этот файл при передаче данных целиком экспортируется на ПК. Переданный файл имеет так называемый формат SDR33, являющийся основным форматом данных тахеометров Sokkia.

Для передачи данных тахеометр укомплектован кабелем с USB-разъемом. Кабель подсоединяется к одному из USB-портов компьютера и к разъему для передачи данных на корпусе тахеометра (см. Рисунок 1).

В комплекте к тахеометру поставляется программа Sokkia Link. С помощью этой программы осуществляется импорт и экспорт данных на ПК, экспорт файлов в другие программы (например, в САПР AutoDesk AutoCAD), конвертирование текстовых файлов координат в файлы формата SDR, редактирование данных. Разумеется, данная программа является далеко не единственной программой, предназначенной для работы с тахеометрами Sokkia, так, скажем, программа MapSuite+, также приспособлена для работы с этими приборами, к тому же в сети Интернет размещено огромное количество пользовательских программ, прекрасно справляющихся с передачей данных. Работа в этих программах во многом аналогична работе в программе Sokkia Link, поэтому рассмотрение процесса передачи данных будет осуществлено на примере программы, официально поставляемой в комплекте с прибором.

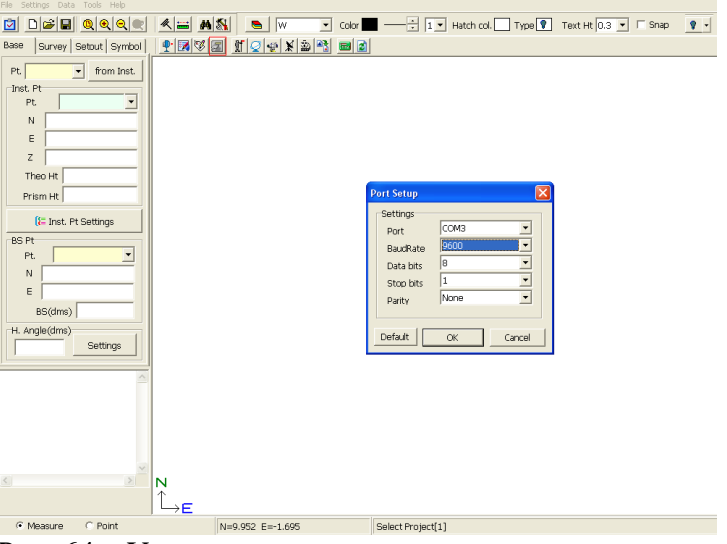

Рис. 64 – Установка параметров при передаче данных с прибора

Перейдем к рассмотрению процесса экспорта данных в программу Sokkia Link.

Перед передачей данных в программе необходимо создать файл, в который будут переданы данные с тахеометра. Для этого выбирается меню File – New Project.

Далее, следует установить настройки передачи данных, как это показано на Рисунке 64. Для этого следует зайти в меню Settings – Port Setup, либо нажать соответствующую кнопку на панели инструментов. В этом окне устанавливается номер порта, к которому подсоединен кабель (как правило, последний в списке), скорость передачи данных и другие параметры. Важно заметить, что **успешная передача данных будет осуществлена только тогда, когда установлены одинаковые параметры связи как в программе Sokkia Link, так и в настройках самого тахеометра** (настройка параметров связи тахеометра будет описана ниже). После установки параметров связи с прибором можно переходить к приему данных. Это производится в меню Data – Receive Data или при помощи кнопки на панели инструментов (см. Рисунок 65). В появившемся окне следует нажать кнопку Connection – «Соединение». Теперь программа ожидает начала передачи данных с тахеометра. Изначально в данном окне не выводятся никакие сведения, появление срок записи, как на Рисунке 65, говорит о начале приема данных с тахеометра.

Теперь следует перейти к выполнению операций по передаче данных в меню самого тахеометра. Для этого в **Начальном меню** (см. Рисунок 4) нажатием клавиши F3 выбирается меню **Память прибора** (Рисунок 66). Далее следует выбрать первый пункт в меню – **Файл работы** и подтвердить выбор нажатием клавиши «**Enter**».

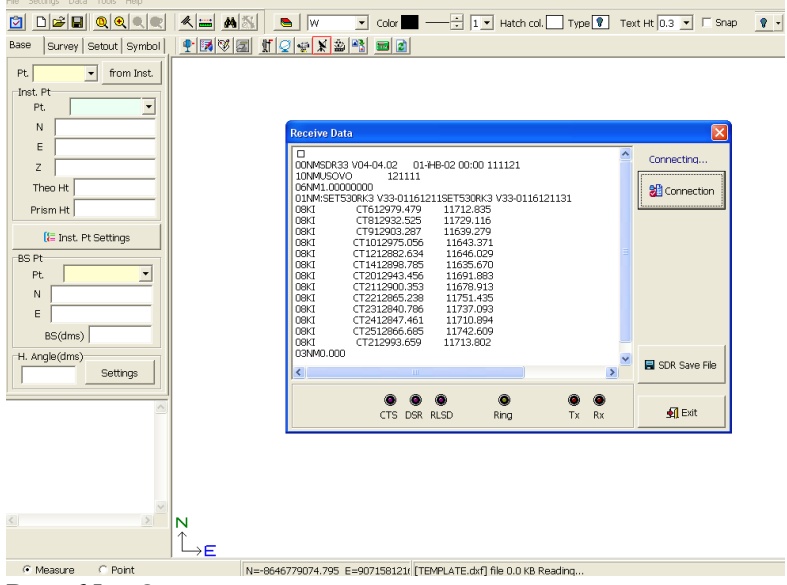

Рис. 65 – Окно приема данных

В подменю **Файл работы** первоначально следует выбрать пункт **Параметры связи**, в котором осуществляется установка настроек параметров передачи данных. Данное меню показано на Рисунке 68. В меню Параметры связи имеются точно такие же пункты, как и в окне параметров связи программы Sokkia Link (справедливости ради, стоит заметить, что окно параметров связи любой программы, предназначенной для работы с тахеометрами включает в себя эти пункты). В этом меню следует установить настройки связи аналогично настройкам связи в программе. После установки параметров связи нажатием кнопки «**Enter**» следует подтвердить выбор.

Далее, в подменю **Файл работы** выбирается пункт **Экспорт данных**. В появившемся окне (см. Рисунок 69) приводится полный список всех десяти файлов работы. Символ « \* » слева от имени файла означает, что с момента последней записи данных в этой файл, передача данных не осуществлялась и по этой причине, этот файл не может быть удален из памяти тахеометра. Цифры справа от имени файла обозначают количество строк данных (точек), записанных в этом файле. Для экспорта следует выбрать требуемый файл и нажатием кнопки «**Enter**» сделать выбор. В этомслучае справа от имени выбранного файла вместо значения количества данных появится стрелка. Нажатием клавиши F4 – «**Да**» следует подтвердить выбор. Снять выбор файла можно нажатием кнопки «**Esc**».

После этого появляется окно выбора формата передаваемого файла (см. Рисунок 70). В нем следует выбрать первый пункт – «**SDR33**». Нажав кнопку «**Enter**» появляется заключительное окно цепочки.

В этом окне опять же следует выбрать первый пункт. После подтверждения выбора начинается процесс передачи данных. О начале процесса передачи данных будет свидетельствовать отсчет переданных строк данных на дисплее тахеометра (как на Рисунке 72), а об успешном приеме данных на ПК – появление строк данных в окне приема программы Sokkia Link.

После завершения передачи данных необходимо сохранить полученные данные, нажав кнопку «**SDR Save File**» в окне приема данных. После сохранения файла можно перейти к дальнейшей конвертации полученных данных для того что бы иметь возможность редактировать их в различных программах.

Следует заметить, что при экспорте данных файлы работ передаются целиком и могут включать в себя ранее обработанные данные, которые уже не представляют интереса и являются не актуальными. Для их удаления рекомендуется просто открыть сохраненный файл формата SDR в приложении «Блокнот» (MS Notepad) и удалить все лишние данные. Пример формата SDR приведен на Рисунке 73. Важно обратить внимание на то, что строки, содержащие координаты точек начинаются с символов «08KI». Только эти строки файла могут быть удалены или подвергнуты редактированию. Удаление или редактирование иных строк файла приведет к нарушению формfта файла и невозможности его открытия в программе Sokkia Link.

Вернемся к рассмотрению вопроса о конвертации полученного файла для редактирования его в других программах. Для этого необходимо зайти в меню Data – Total Station. В появившемся окне следует открыть сохраненный ранее файл (Open Data) как это показано на Рисунке 74.

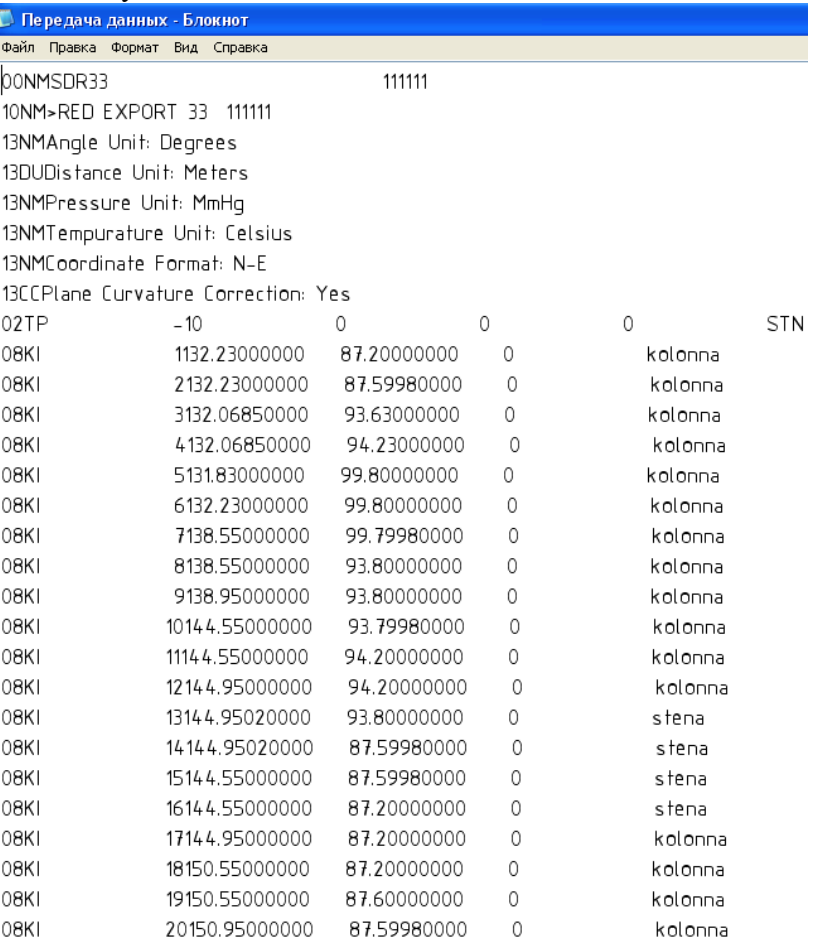

Рис. 73 – Файл формата SDR33, открытый в приложении Notepad

После открытия сохраненного файла необходимо преобразовать его в графический файл нажатием кнопки Drawing – «Рисунок». В появившемся окне (см. Рисунок 75) устанавливаются некоторые параметры отображения графических данных: размер точек, тип выводимых данных (координаты, высоты, имена точек, индивидуальные коды точек). Рекомендуется выводить на чертеж высоты точек, их имена и коды. Все эти данные будут сохранены в различных слоях чертежа. Результат преобразования данных в графический формат представлен на Рисунке 76.

Непосредственно возможности редактирования и обработки данных в программе Sokkia Link реализованы не полностью, следовательно, встает вопрос об экспорте полученного графического файла в программы, более приспособленные для графической обработки векторных данных: например, САПР AutoDesk AutoCAD. Для экспорта файла в AutoCAD следует преобразовать файл в формат DXF. Выполняется это в меню File – DXF Files – Save DXF File, как это показано на Рисунке 77.

|                 | SDR20/33       | $\blacksquare$ $\blacksquare$ Obs |                       | Open Data |                                                                                                   | SDR33 Coordinates      | $\blacktriangledown$        | G Save Data |                   | $\Box$<br>B Drawing              | 2 X 3                                         |                          | <b>Al</b> Exit          |                |             |
|-----------------|----------------|-----------------------------------|-----------------------|-----------|---------------------------------------------------------------------------------------------------|------------------------|-----------------------------|-------------|-------------------|----------------------------------|-----------------------------------------------|--------------------------|-------------------------|----------------|-------------|
| Pt.             |                | Rec. Type DC North/Hor            |                       |           | East/Vert                                                                                         |                        | Elev./Dist                  |             | Code              |                                  |                                               |                          | Reduced Coordinates     |                |             |
|                 |                |                                   |                       |           |                                                                                                   |                        |                             |             |                   |                                  |                                               |                          | Inst. Pt                |                |             |
|                 |                |                                   |                       |           |                                                                                                   |                        |                             |             |                   |                                  |                                               |                          |                         | User Input     |             |
|                 |                |                                   |                       |           |                                                                                                   | <b>Open File</b>       |                             |             |                   |                                  |                                               | $2$ $\mathbf{X}$         | ×<br>Pt.                |                | Insert      |
|                 |                |                                   |                       |           |                                                                                                   |                        |                             |             |                   |                                  |                                               |                          | Theo Ht                 |                |             |
|                 |                |                                   |                       |           |                                                                                                   |                        | Папка: С Рабочий стол       |             |                   | ▼ ← ■ び 囲・                       |                                               |                          | N                       |                |             |
|                 |                |                                   |                       |           |                                                                                                   |                        | Мои документы               |             |                   |                                  |                                               |                          |                         |                | Update All  |
|                 |                |                                   |                       |           |                                                                                                   | $\mathbf{F}$           | Мой компьютер               |             |                   |                                  |                                               |                          | E                       |                |             |
|                 |                |                                   |                       |           |                                                                                                   | Недавние<br>документы  | Сетевое окружение           |             |                   |                                  |                                               |                          | Z                       |                |             |
|                 |                |                                   |                       |           |                                                                                                   |                        | <b>E</b> Мой сейф<br>Sokkia |             |                   |                                  |                                               |                          | Prism Ht                |                | Undate      |
|                 |                |                                   |                       |           |                                                                                                   | B                      | 리11                         |             |                   |                                  |                                               |                          |                         |                |             |
|                 |                |                                   |                       |           |                                                                                                   | Рабочий стол           |                             |             |                   |                                  |                                               |                          | <b>BS Pt</b>            |                |             |
|                 |                |                                   |                       |           |                                                                                                   |                        |                             |             |                   |                                  |                                               |                          |                         | User Input     |             |
|                 |                |                                   |                       |           |                                                                                                   | P                      |                             |             |                   |                                  |                                               |                          | Pt.                     | N              |             |
|                 |                |                                   |                       |           |                                                                                                   | Мои документы          |                             |             |                   |                                  |                                               |                          |                         | E              |             |
| pt.             | Azimuth Zenith |                                   | S. Dist               | H. Dist   | North                                                                                             |                        |                             |             |                   |                                  |                                               |                          | Azimuth                 |                |             |
|                 |                |                                   |                       |           |                                                                                                   | 國                      |                             |             |                   |                                  |                                               |                          | H. Angle                | Azimuth Calc.  |             |
|                 |                |                                   |                       |           |                                                                                                   | Мой компьютер          |                             |             |                   |                                  |                                               |                          |                         | Swing Calc.    |             |
|                 |                |                                   |                       |           |                                                                                                   |                        |                             |             |                   |                                  |                                               |                          | Insert                  |                |             |
|                 |                |                                   |                       |           |                                                                                                   |                        | Имя файла:                  | 11          |                   |                                  | Открыть<br>$\overline{ }$                     |                          |                         | Update All     | Update      |
|                 |                |                                   |                       |           |                                                                                                   |                        | Тип файлов:                 |             | SDR files (*.sdr) |                                  | $\overline{\phantom{a}}$<br>Отмена            |                          |                         |                |             |
|                 |                |                                   |                       |           |                                                                                                   | Cetenne<br>окружение   |                             |             | П Только чтение   |                                  |                                               |                          |                         |                |             |
|                 |                |                                   |                       |           |                                                                                                   |                        |                             |             |                   |                                  |                                               |                          | Edit                    |                |             |
|                 |                |                                   |                       |           |                                                                                                   |                        |                             |             |                   |                                  |                                               |                          | Pt.                     | Feature Code   |             |
|                 |                |                                   |                       |           |                                                                                                   |                        |                             |             |                   |                                  |                                               |                          | Azimuth                 | N              |             |
|                 |                |                                   |                       |           |                                                                                                   |                        |                             |             |                   |                                  |                                               |                          |                         |                |             |
|                 |                |                                   |                       |           | Рис. 74 – Открытие сохраненного файла                                                             |                        |                             |             |                   |                                  |                                               |                          |                         |                |             |
| SDR20/33        |                | $\blacksquare$ $\blacksquare$ Obs |                       | Open Data |                                                                                                   | SDR33 Coordinates      | $\blacktriangledown$        | Save Data   |                   | D<br><b>早</b> Drawing            | 2X3                                           |                          | <b>1</b> Exit           |                |             |
| Pt.             |                | Rec. Type DC North/Hor            |                       |           | East/Vert                                                                                         |                        | Elev./Dist                  |             | Code              |                                  |                                               | $\hat{\phantom{a}}$      | Reduced Coordinates     |                |             |
|                 | Fbk Setting    |                                   | Atmos Crn: No         |           | See Level Cm: No                                                                                  |                        |                             |             |                   |                                  |                                               |                          | Inst. Pt                |                |             |
|                 |                |                                   | C&R Crn: No           |           | Include Elev.: Yes                                                                                |                        |                             |             |                   |                                  |                                               |                          |                         |                |             |
|                 |                |                                   |                       |           |                                                                                                   |                        |                             |             |                   |                                  |                                               |                          |                         |                |             |
|                 |                |                                   | Refr Const: 0.14      |           |                                                                                                   |                        |                             |             |                   | <b>Total Station</b>             |                                               |                          |                         |                | Insert      |
|                 | JOB            | NM Job ID: USOVO                  |                       |           | $1/11$ .sdr                                                                                       |                        |                             |             |                   | Mark Type                        |                                               |                          |                         |                |             |
|                 | SCALE          |                                   | NM S.F.: 1.00000000   |           |                                                                                                   |                        |                             |             |                   | Mark                             | 図                                             |                          | □ Draw instrument point |                |             |
|                 | <b>INSTR</b>   | NM EDM Type: SET                  | NM EDM Ser #: 161211  |           |                                                                                                   |                        |                             |             |                   |                                  |                                               | $\overline{\phantom{a}}$ | Survey line             |                | Update All  |
|                 |                |                                   | NM Theo Ser #: 161211 |           | EDM Desc: SET530RK3 V33-(Mntg Type: Not applicat<br>Theo Desc: SET530RK3 V33 Vert Ang Ref: Zenith |                        |                             |             |                   | $Size 0.2$                       | Color Red                                     |                          | C Not Draw              |                |             |
|                 |                | NM EDM Offset:                    |                       |           | Refl Offset:                                                                                      |                        | Prism Const: 0.000          |             |                   | Mark Precision and Color         |                                               |                          |                         |                |             |
| CT6             | POS            | KI                                | North: 11712.8350     |           | East: 12979.4790                                                                                  |                        | Elev.: 0.0000               |             |                   | NE 3 Geo Ht 3 Black              | $\vert \cdot \vert$                           |                          | C Draw [Open]           |                | [-1] Update |
| CT <sub>8</sub> | POS            | KT                                | North: 11729.1160     |           | East: 12932.5250                                                                                  |                        | Elev.: 0.0000               |             |                   |                                  |                                               |                          | C Draw [Close]          |                |             |
| CT9             | POS            |                                   | KI North: 11639.2790  |           | East: 12903.2870                                                                                  |                        | Elev.: 0.0000               |             |                   |                                  | Text Ht $\boxed{0.3}$<br>$\blacktriangledown$ |                          | C By Code List          |                |             |
| CT10            | <b>POS</b>     |                                   | KI North: 11643.3710  |           | East: 12975.0560                                                                                  |                        | Elev.: 0.0000               |             |                   | Mark Text                        |                                               |                          | Sample.lst              | Input          |             |
| CT12            | POS            |                                   | KI North: 11646.0290  |           | East: 12882.6340                                                                                  |                        | Elev.: 0.0000               |             |                   | <b>▽ iSeo Hti</b>                | $\Box$ Pt.(No)                                |                          |                         | $\vec{c}$<br>N |             |
| CT14            | POS            |                                   | KI North: 11635.6700  |           | East: 12898.7850                                                                                  |                        | Elev.: 0.0000               |             |                   | $\overline{\triangleright}$ Code | $\nabla$ NE                                   |                          | □ Link continuous codes | E              |             |
| Pt.             | Azimuth        | Zenith                            | S. Dist               | H. Dist   | North                                                                                             | East                   | Elevation                   | Code        | STN               |                                  |                                               |                          |                         |                |             |
| CT6             |                |                                   |                       |           | 11712.835                                                                                         | 12979.479              | $\Omega$                    |             | -1                |                                  | $\vee$ ok                                     |                          | X Cancel                | nuth Calc.     |             |
| CT <sub>8</sub> |                |                                   |                       |           | 11729.116                                                                                         | 12932.525              | o                           |             | $-1$              |                                  |                                               |                          |                         | ring Calc.     |             |
| CT9             |                |                                   |                       |           | 11639.279                                                                                         | 12903.287              | $\vert 0 \vert$             |             | $-1$              |                                  |                                               |                          |                         |                |             |
| CT10            |                |                                   |                       |           | 11643.371                                                                                         | 12975.056              | ۱o                          |             | -1                |                                  |                                               |                          |                         | Update All     | [-1] Update |
| CT12<br>CT14    |                |                                   |                       |           | 11646.029<br>11635.670                                                                            | 12882.634<br>12898.785 | $\overline{0}$<br>la        |             | $-1$<br>$-1$      |                                  |                                               |                          |                         |                |             |
| CT20            |                |                                   |                       |           | 11691.883                                                                                         | 12943.456              | O                           |             | $-1$              |                                  |                                               |                          | Edit                    |                |             |
| CT21            |                |                                   |                       |           | 11678.913                                                                                         | 12900.353              | O                           |             | $-1$              |                                  |                                               |                          | Pt. CT10                | Feature Code   |             |
| CT22            |                |                                   |                       |           | 11751.435                                                                                         | 12865.238              | 0                           |             | $-1$              |                                  |                                               |                          |                         | N 11643.371    |             |
| CT23            |                |                                   |                       |           | 11737.093                                                                                         | 12840.786              | $\Box$                      |             | $^{\rm -1}$       |                                  |                                               |                          | Azimuth 0.0000          |                |             |
| CT24            |                |                                   |                       |           | 11710.894                                                                                         | 12847.461              | O                           |             | $-1$              |                                  |                                               |                          | Zenith 0.0000           | E 12975.056    |             |
| CT25            |                |                                   |                       |           | 11742.609                                                                                         | 12866.685              | $\Box$                      |             | $-1$              |                                  |                                               |                          | S. Dist.                | $Z$ 0          |             |
| CT <sub>2</sub> |                |                                   |                       |           | 11713.802                                                                                         | 12993.659              | $\overline{0}$              |             | $-1$              |                                  |                                               |                          | $\checkmark$ Edit       | Insert         | X Delete    |
| K1              |                |                                   |                       |           | 241.343                                                                                           | 458.661                | $-0.848$                    |             | $^{\rm -1}$       |                                  |                                               |                          |                         |                |             |
| K <sub>2</sub>  |                |                                   |                       |           | 241.071                                                                                           | 458.703                | $-0.841$                    |             | $^{\circ}1$       |                                  |                                               |                          | Sort by Pt.             |                | Unda        |
| kз<br>K4        |                |                                   |                       |           | 241.851<br>241.581                                                                                | 468.755<br>468.768     | $-1.234$<br>$-1.236$        |             | $-1$<br>$-1$      |                                  |                                               |                          |                         |                |             |
| K5              |                |                                   |                       |           | 241.619                                                                                           | 464.075                | $-1.284$                    |             | $^{\rm -1}$       |                                  |                                               |                          |                         |                |             |

Рис. 75 – Параметры графического отображения данных

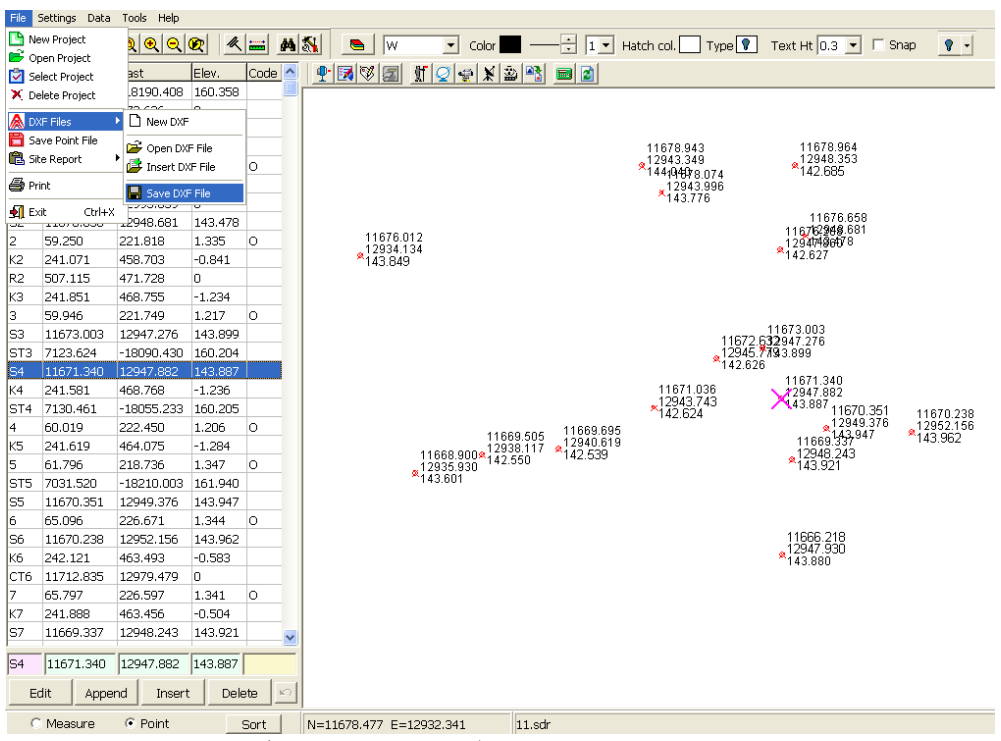

Рис. 76 – Графическое отображение данных, полученных при съемке, представленное в программе Sokkia Link

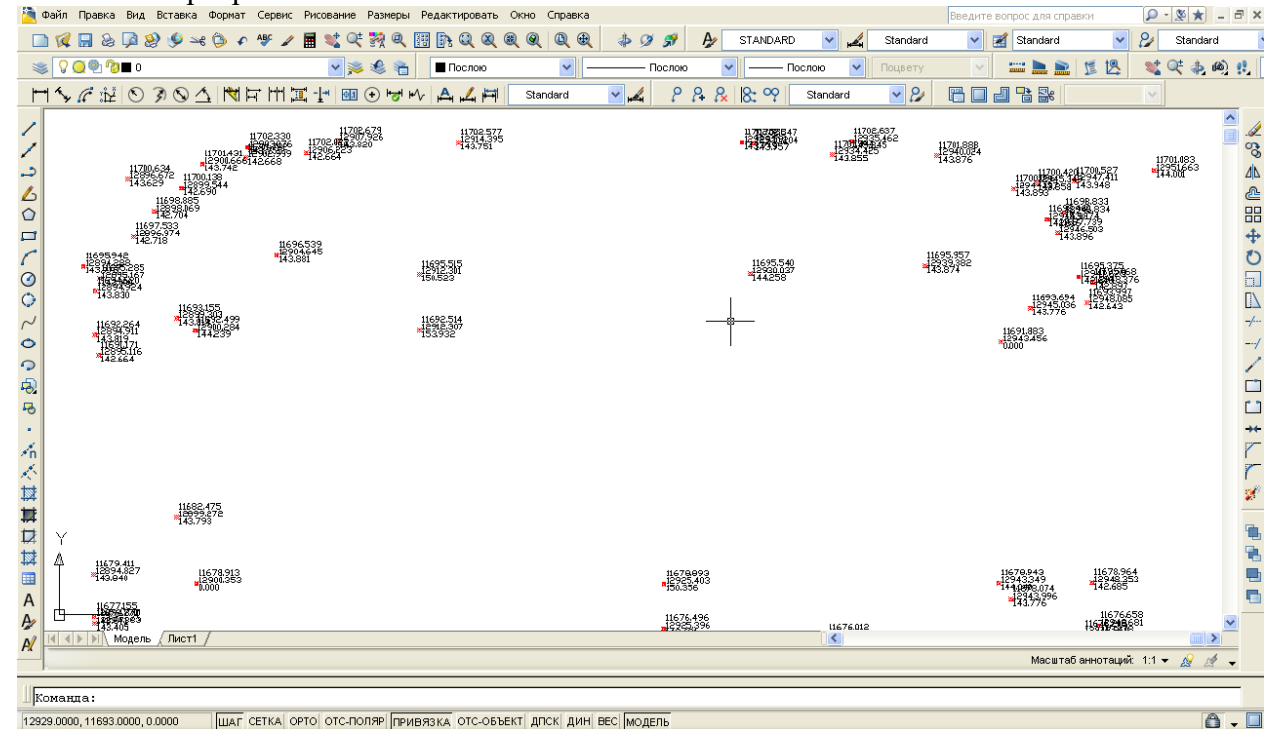

Рис. 77 – Результаты съемки, переданные с тахеометра, открыты в САПР AutoCAD Сохраненный графический файл в формате данных DXF теперь может быть открыт в AutoCAD и подвергнут необходимому редактированию (Рисунок 77).

Следует также заметить, что файлы формата Sokkia, SDR, могут также быть открыты в программе Credo\_DAT 3.1 непосредственно после передачи на ПК. Сделать это можно запустив программу Credo\_DAT и в меню Файл выбрав пункт Импорт – Импорт из файла. Далее в строке формата файла, как это продемонстрировано на Рисунке 78, следует выбрать формат SDR и выбрать экспортированный ранее файл.

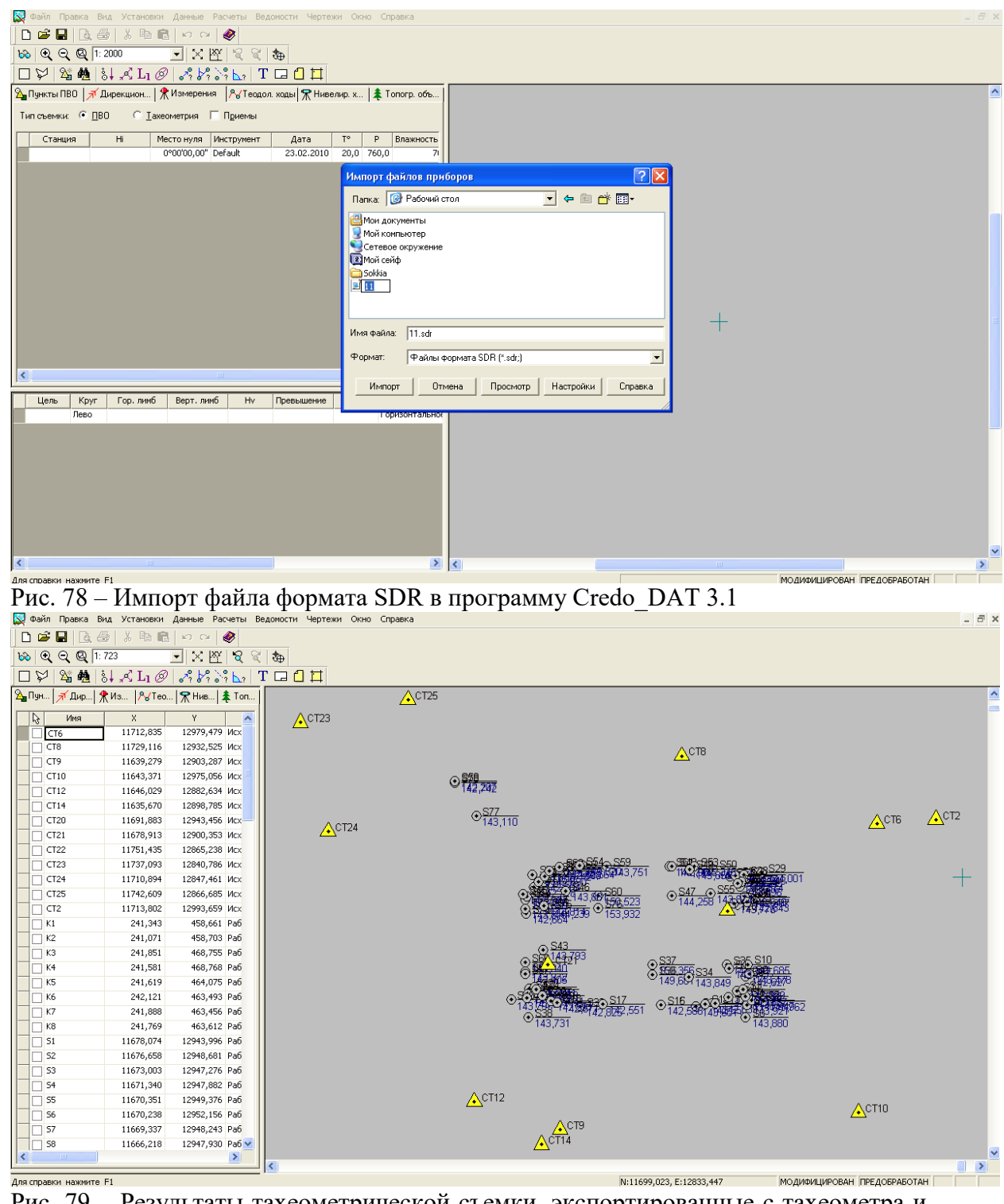

Рис. 79 – Результаты тахеометрической съемки, экспортированные с тахеометра и открытые в программе Credo\_DAT

В этом разделе были последовательно рассмотрены все этапы экспорта и преобразования данных, необходимые для их успешного анализа и обработки. Следует заметить, что описанный путь конвертаций данных является далеко не единственным, но, исходя из имеющихся в распоряжении рядового пользователя возможностей в плане программного обеспечения, целесообразно было остановиться именно на нем.

**Лабораторная работа № 14: Аналитическая подготовка разбивочных работ.**

В данном разделе будет кратко рассмотрен вопрос о выполнении комплекса графоаналитических работ, предшествующих выполнению импорта данных в память тахеометра и производству разбивочных работ.

Как отмечалось выше, основным методом выполнения разбивочных работ в настоящее время является координатный способ. При соответствующем уровне навыков работы с современным геодезическим оборудованием и при владении необходимым программным обеспечением данный способ позволяет производить строительные работы любой сложности без создания громоздкой сети реперов, обносок, закрепления осей, практически без потери точности.

Как упоминалось ранее, в основе координатного метода разбивки лежит вычисление любым доступным методом проектных прямоугольных координат пересечений осей зданий, (а также параллелей осей или их смещений, координат краев стен, колонн и прочих несущих конструкций и их смещений, а также координат прочих технологических элементов зданий, элементов искусственного рельефа, осей дорог, характерных точек трасс инженерных коммуникаций и пр.) с последующим выносом указанных точек в натуру при помощи электронного тахеометра.

Важно отметить, что при выполнении геодезических работ по выносу в натуру важно иметь навыки работы в редакторах векторных данных (например, САПР AutoCAD). Эти программы позволяют быстро и качественно подготовить разбивочные чертежи и рассчитать координаты выносимых в натуру точек. САПР AutoCAD является одним из самых популярных в мире редакторов векторной графической информации среди проектировщиков и инженеров. Данный продукт позволяет создавать двух и трехмерные чертежи любой сложности и применять в строительной отрасли как для производства разбивочных работ, так и при выполнении исполнительных съемок и оформлении исполнительной документации.

В этой главе кратко рассмотрен процесс создания разбивочных чертежей, как части всего комплекса выполнения работ по выносу в натуру.

Перейдем к поэтапному рассмотрению современной методики производства разбивочных работ в строительстве.

Базовым этапом координатного метода разбивки является создание плановой разбивочной основы на объекте строительства. За основу при создании планового обоснования под строительство здания берутся точки пересечения основных осей сооружения, выноски продолжений этих осей и откраски осей на существующих зданиях, которые привязаны к твердым контурам и красным линиям (как правило, такая предварительная разбивка производится любым доступным способом, геодезистами, представляющими интересы заказчика строительства объекта). Если говорить о домостроении на территории города Москвы, то за основу при создании исходного планового разбивочного обоснования берутся точки осей, вынесенные представителями ГУП «Мосгоргеотрест». К акту передачи разбивочного обоснования прилагается разбивочный чертеж, пример которого представлен на Рисунке 80. На чертеже показаны проектные оси сооружения, а также точки, закрепленные в натуре с указанием линейных размеров между ними. Данный разбивочный чертеж наряду с вынесенными в натуру точками осей сооружения послужит основой при создании планового разбивочного обоснования и выполнения подготовки разбивочных работ.

На первом этапе создания плановой основы производится съемка в произвольной системе координат точек пересечения осей, закрепленных на местности. Параллельно производится закрепление на окружающих сооружениях опорных точек разбивочной основы, и определение их координат в той же системе координат, что и исходные пересечения осей здания. Как правило, точки разбивочной основы закрепляются по всем сторонам света на существующих неподвижных сооружениях и элементах рельефа с таким расчетом, чтобы с любой точки проектируемого здания было свободно видно не менее трех точек, и чтобы расстояние до наиболее удаленной точки не превышало 100 - 150 метров. Данные точки, как правило, представляют собой откраски в виде темного прямоугольного креста или вертикальной линии на светлом фоне, либо наклеенную светоотражающую пленку с уже нанесенной на нее ориентирной отметкой. Этот способ схематично отображен на Рисунке 81.

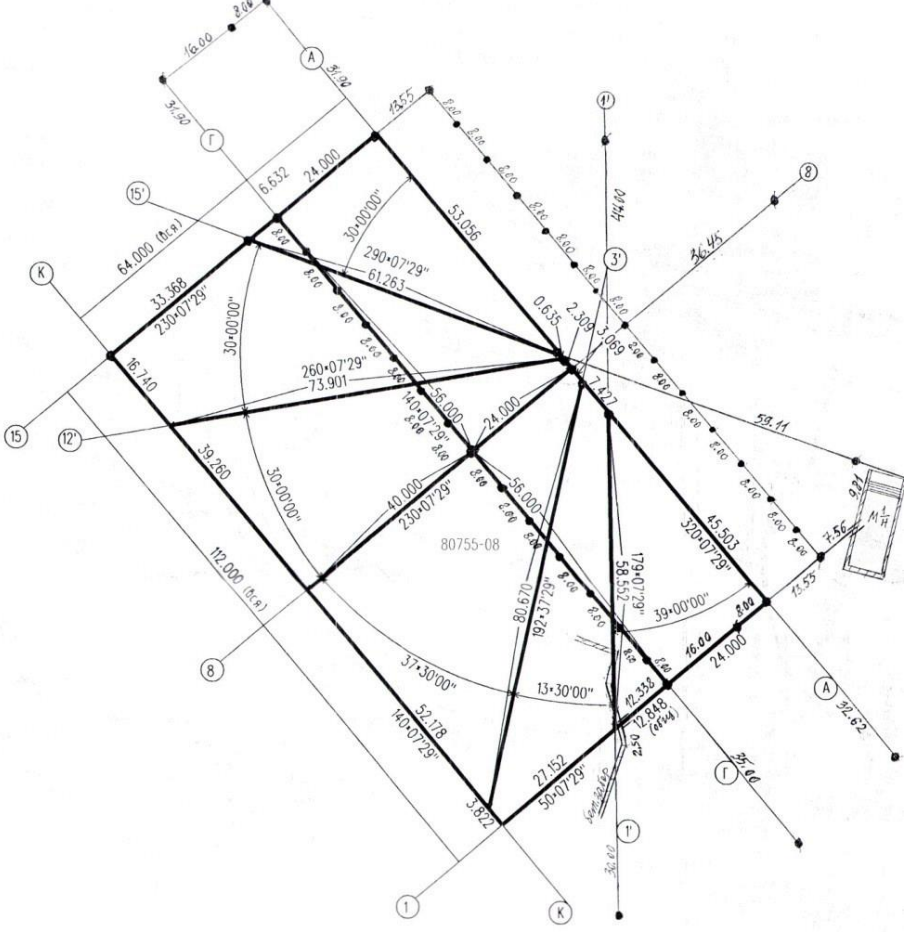

Рис. 80 – Пример схематического чертежа выноса в натуру проектных осей

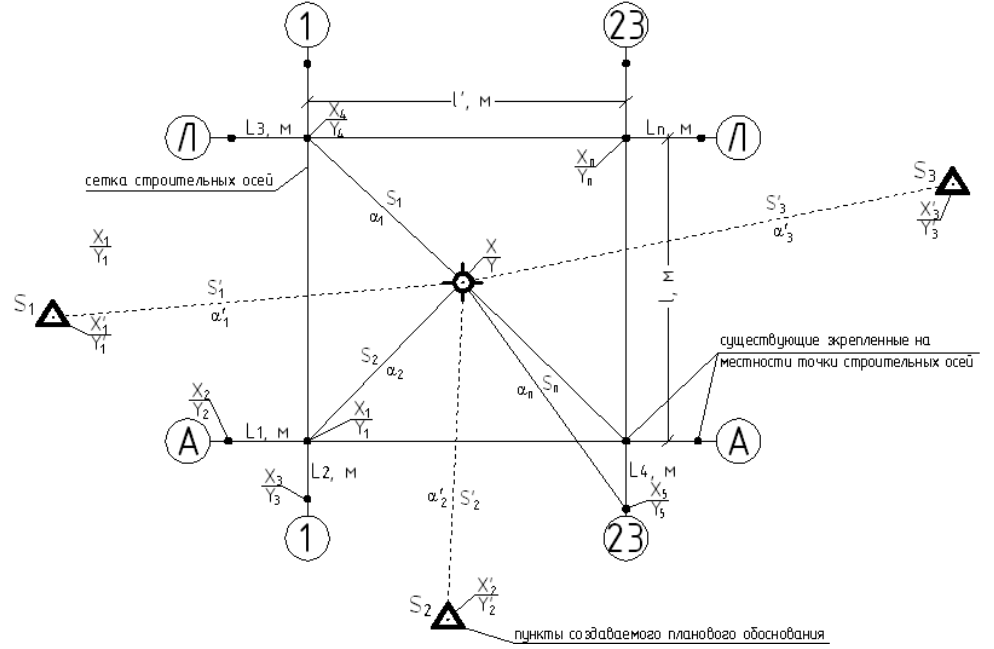

Рис. 81 – Плановая привязка вынесенных в натуру точек осей здания к пунктам планового разбивочного обоснования

После завершения полевого этапа создания плановой основы, производится обработка результатов измерений: определение и уравнивание координат исходных точек разбивочной основы, определение координат точек пересечения осей, определение габаритов проектируемого здания, уравнивание его положения на местности. Далее начинается этап создания электронных разбивочных чертежей в формате DWG (AutoCAD).

В начале, в AutoCAD производится создание сетки основных и детальных осей проектируемого здания строго с соблюдением проектных размеров между осями, затем в AutoCAD, как это описано выше, импортируются координаты точек разбивочной основы и координаты точек пересечения осей. По полученным в результате съемки координатам точек пересечения осей могут быть получены фактические размеры здания в осях. Далее фактические размеры здания сравниваются с проектными значениями. В случае расхождения между проектными и фактическими размерами здания в осях производится графическое уравнивание осей. Оно заключается в расположении проектной сетки осей здания таким образом, чтобы отклонения проектных пересечений осей от фактических, были бы наименьшими. Теоретически, **при использовании такого способа разбивки не обязательно иметь закрепленные на местности все пересечения основных осей, достаточно только одной точки пересечения осей и направление одной из этих осей**.

Поскольку после описанного процесса уравнивания в AutoCAD в единой системе координат имеются все оси проектируемого здания (а, соответственно и их координаты) а также координаты точек разбивочной основы, закрепленных на местности, то полученный файл может быть использован для производства всех видов разбивочных работ на любом этапе строительства. Целесообразно произвести разворот сетки осей вместе с опорными точками обоснования таким образом, чтобы литерные оси были строго по оси «Х», а цифровые – по оси «Y» (или наоборот). В результате система координат (которая по умолчанию является относительной) станет ортогональной, что позволит значительно облегчить вычисление координат и даст возможность «вручную» просчитывать координаты выносимых в натуру точек. Если требуется вынести в натуру не только пересечения осей, но и какие либо конструкции здания (стены, колонны и пр.) то для этого достаточно на основе проекта этих конструкций, по привязкам к осям вычертить в AutoCAD все необходимые элементы и получить координаты характерных точек этих элементов. **Таким образом можно получить координаты любой малейшей составляющей конструкции. Это позволяет довольно просто и без больших материальных и временных затрат выносить в натуру проекты абсолютно любой сложности.**

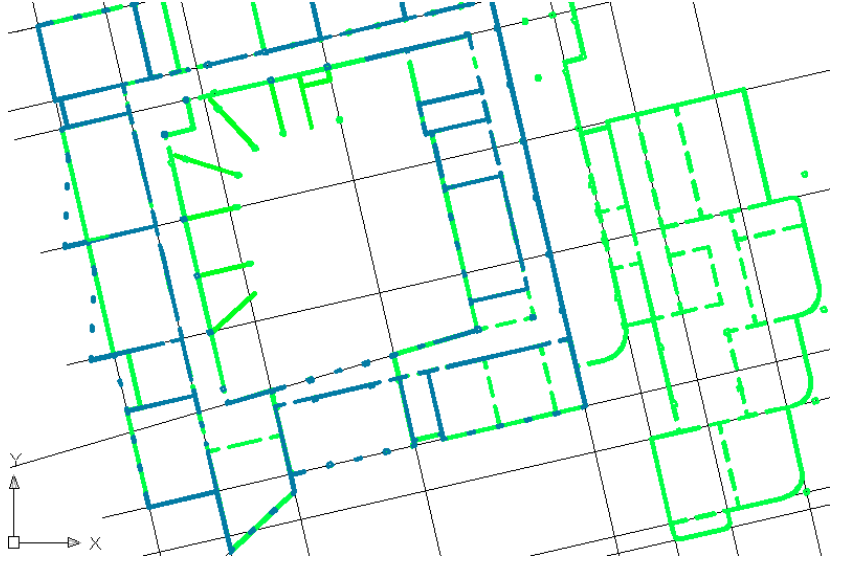

Рис. 82 – Электронный чертеж сетки строительных осей здания с нанесенными на нее несущими стенами (разными цветами показаны стены различных этажей)

Поскольку AutoCAD после произведения некоторых манипуляций с файлами позволяет экспортировать координаты точек непосредственно во внутреннюю память тахеометра, это позволяет значительно упростить и ускорить процесс выноса в натуру. Следует обратить внимание на то, что **в AutoCAD по умолчанию применяется Декартова система координат, которая не используется в классической геодезии**. Для того чтобы избежать нежелательных ошибок следует либо в программной среде изменить ориентацию осей, либо в настройках тахеометра в меню **Условия наблюдений** установить порядок координат «Y – X – H» (см. Рисунок 7). Второй вариант считают наиболее удобным, поскольку он позволяет раз и навсегда установить единую систему координат, но **его следует применять лишь тогда, когда измерения производятся только в относительных системах координат**.

В конечном итоге после завершения работы в программной среде AutoCAD мы получаем простой готовый к работе электронный чертеж, который может быть использован не только для разбивки, но и для производства исполнительной документации. Пример электронного чертежей осей здания и его конструктивных элементов представлен на Рисунке 82. Подобные чертежи могут быть использованы на любом этапе строительства как для выноса в натуру, так и для оформления исполнительной геодезической документации. На Рисунке 83 показан образец разбивочного чертежа с нанесенными на него координатами характерных точек конструкций здания, подлежащих выносу в натуру.

**Лабораторная работа №15: Преобразование данных для импорта в память электронного тахеометра.**

Импорт данных является также важным аспектом проведения геодезических работ с применением современных тахеометров. Импорт координат точек необходим при выполнении больших объемов разбивочных работ, в случае, когда не имеется возможность или целесообразность вынесения разбивочных координат на чертеж, как это показано на Рисунке 83, тем самым, упрощая и ускоряя их, и, сводя практически к нулю возможность грубого прочета.<br>Правой правка внд вставка Формат Сервис Рисование Размеры Редактировать Окно Справк

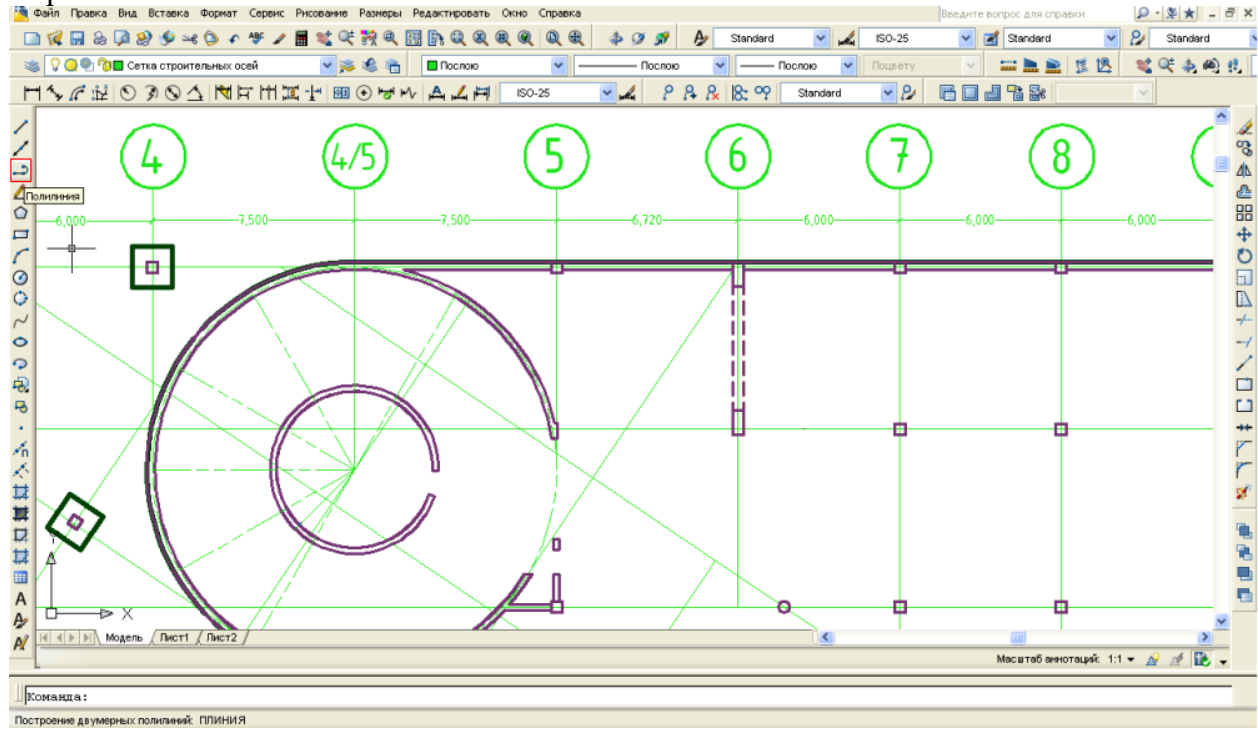

Рис. 84 – Определение на разбивочном чертеже координат точек выносимых в натуру конструкций

Стоит отметить, что импортом координат очень удобно пользоваться в случае выноса в натуру осей имеющих форму окружности, поскольку в зависимости от радиуса, расстояние между выносимыми точками, закрепляющими эту ось, может составлять от полутора – двух метров до нескольких десятков сантиметров. Понятно, что вынесение координат на чертеж в этом случае будет очень затруднительным.

Существует довольно большое количество способов импорта данных в память тахеометра, которые в первую очередь различаются задействованным для этого программным обеспечением. В данном случае будет рассмотрен способ передачи координат из AutoCAD при помощи программы Sokkia Link. В описываемом способе также будут использоваться программы MS Excel и MS Notepad.

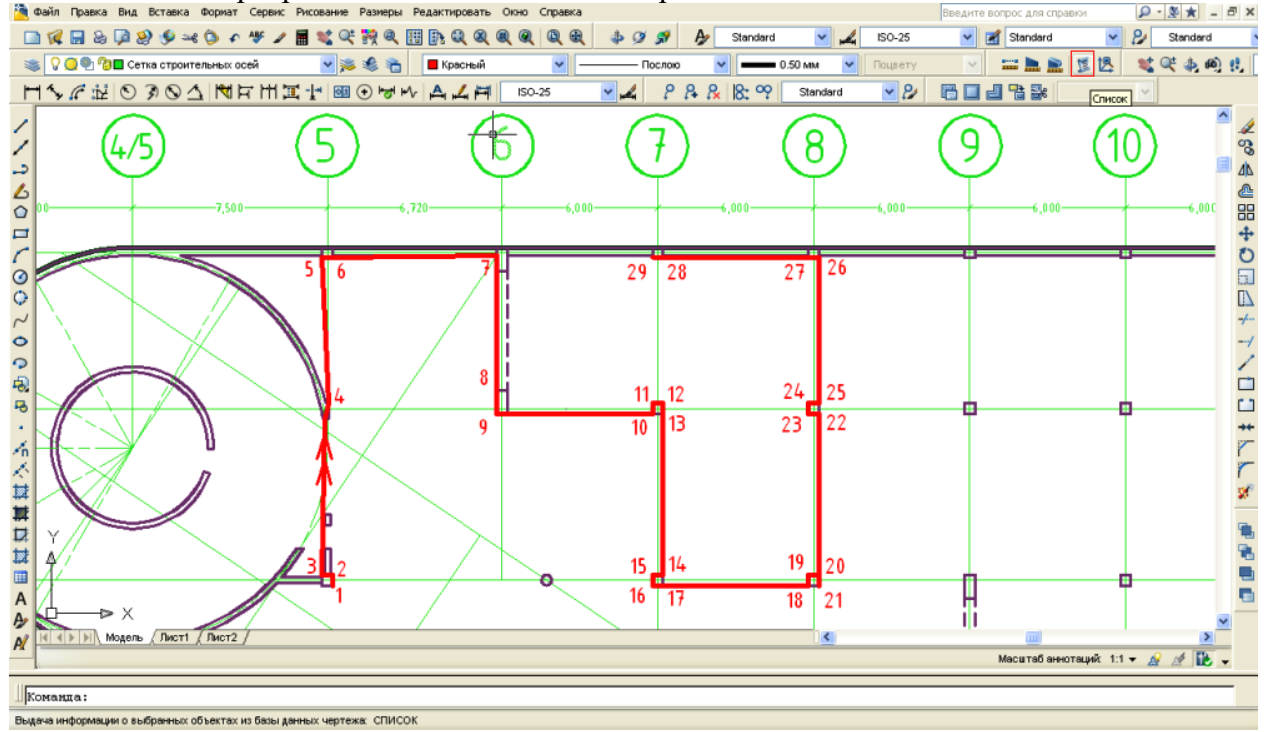

Рис. 85 – Соединение выносимых в натуру точек при помощи функции полилиния (polyline) для определения их координат. Номерами показаны последовательно соединенные полилинией точки. Координаты выводятся согласно порядку соединения

Итак, первым этапом импорта данных из среды AutoCAD является определение (или, как говорится, «скалывание») координат выносимых в натуру точек. Этот этап показан на Рисунках 84 – 88. На иллюстрациях показано определение координат граней выносимых в натуру стен и колонн, а также выносимой криволинейной оси здания с радиусом кривизны порядка восьмидесяти метров.

Для определения и построения списка координат необходимо выбранные точки последовательно соединить при помощи функции «Полилиния» (polyline), как это показано на Рисунках 85 и 87. Далее, воспользовавшись функцией «Список» (list), получают координаты точек поворота полининии, которой соединены выносимые в натуру точки, т.е. непосредственно проектные координаты этих точек (см. Рисунок 88). Следует заметить, что в случае с выносом в натуру криволинейной оси (Рисунки 86 и 87), данная ось была разделена на определенное количество фрагментов равной длины, и именно точки, разделяющие эту кривую на фрагменты, будут подлежать выносу в натуру. То есть на местности эта ось будет представлять собой не окружность, а многоугольник, вписанный в эту окружность. В этом случае важно правильно оптимально подобрать длину стороны этого многоугольника. Она выбирается, прежде всего, из расчета, что максимальная стрелка прогиба между центром каждого из отрезков и окружностью не превышала  $2-3$  мм.

Итак, после получения списка координат интересующих нас точек, эти данные необходимо скопировать и сохранить в приложении «Блокнот» (MS Notepad). При этом список координат будет иметь вид, как показано в окне на Рисунке 89.

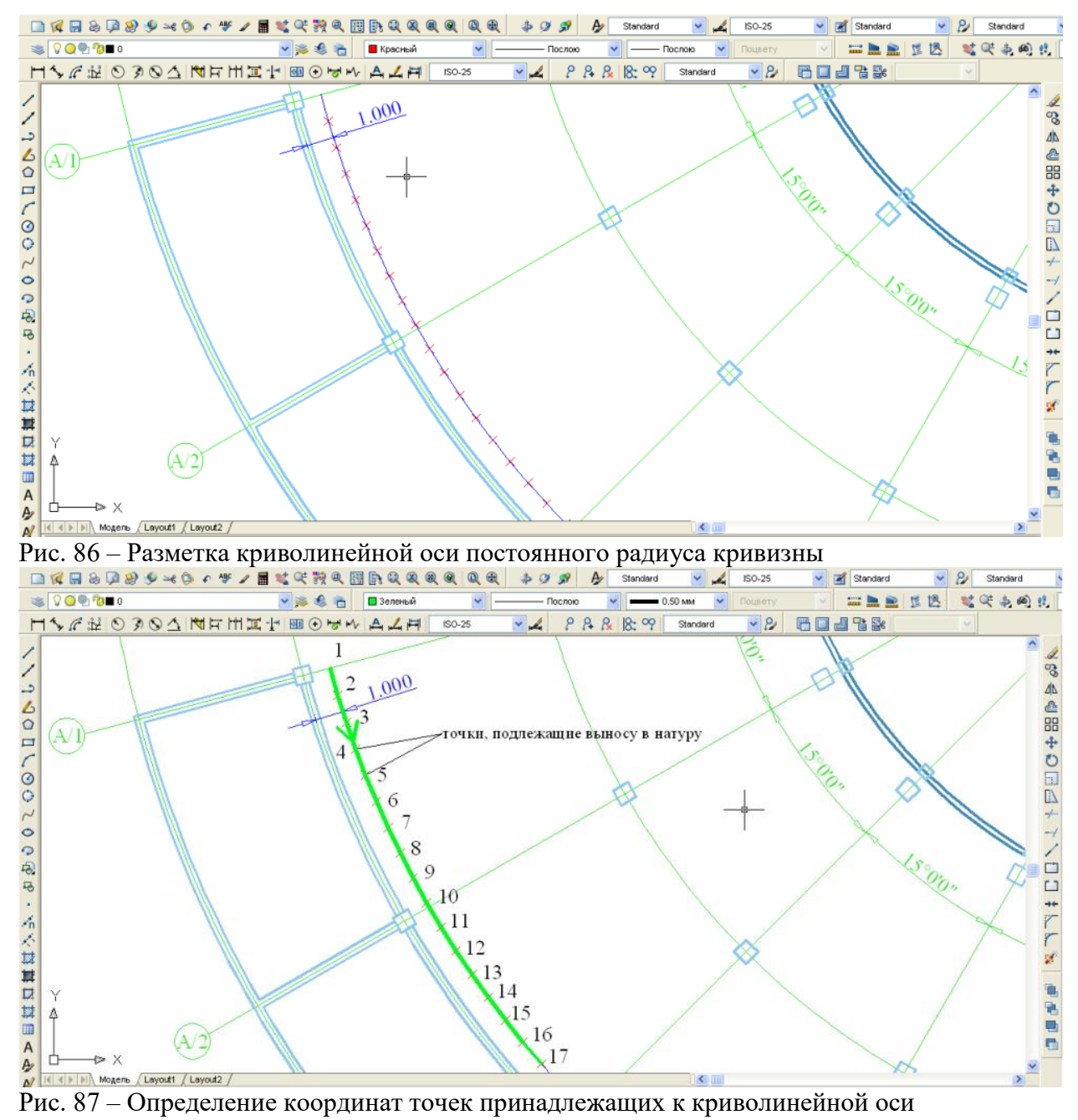

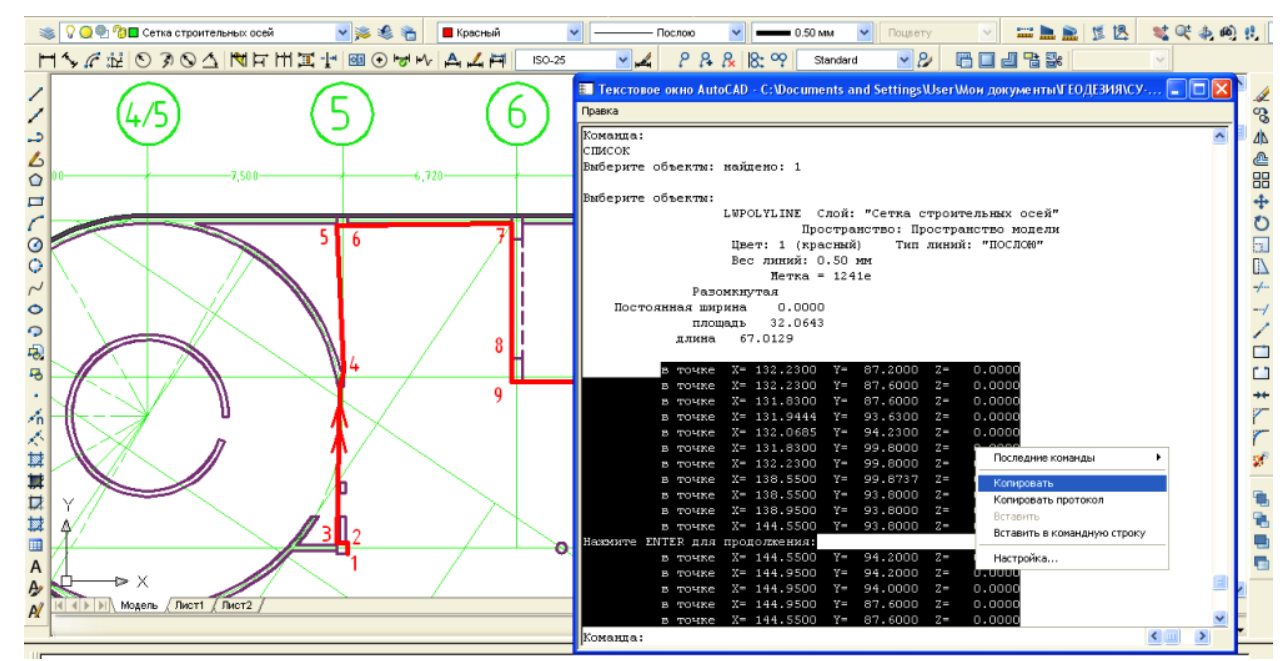

Рис. 88 – Создание списка координат точек, соединенных полилинией при помощи функции «List»

Следующим этапом по подготовке данных к импорту в память тахеометра является приведение текстового списка координат точек к определенному формату, удовлетворяющему требования программы Sokkia Link.

Для этого следует открыть программу MS Excel и в ней открыть данный текстовый файл. При открытии в окне форматов файлов следует заменить «формат книга Excel» на «все форматы». Открытие файла будет заключаться в разбитии его на столбцы определенной длины. Следует выбрать опцию «фиксированная ширина», и затем выделить в отдельный столбец каждую группу символов. Последовательность этих действий приведена на Рисунке 89. В результате подобной манипуляции данный текстовый файл будет преобразован в таблицу Excel.

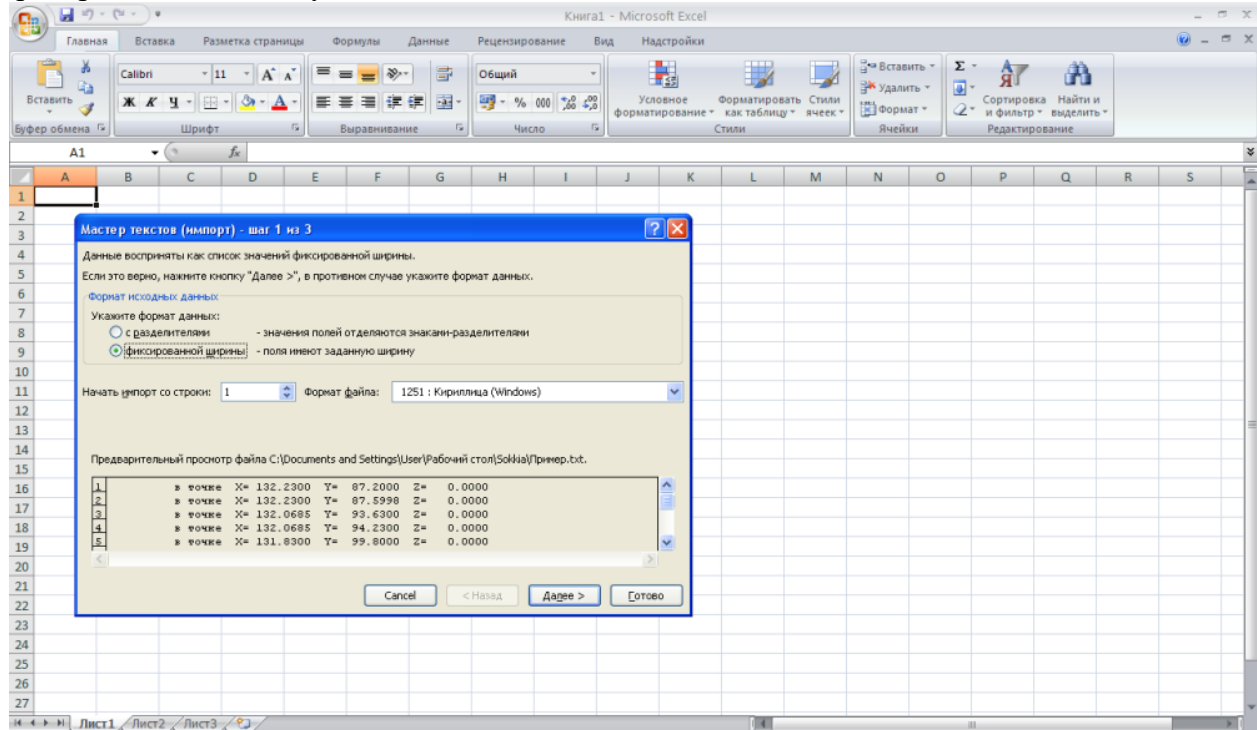

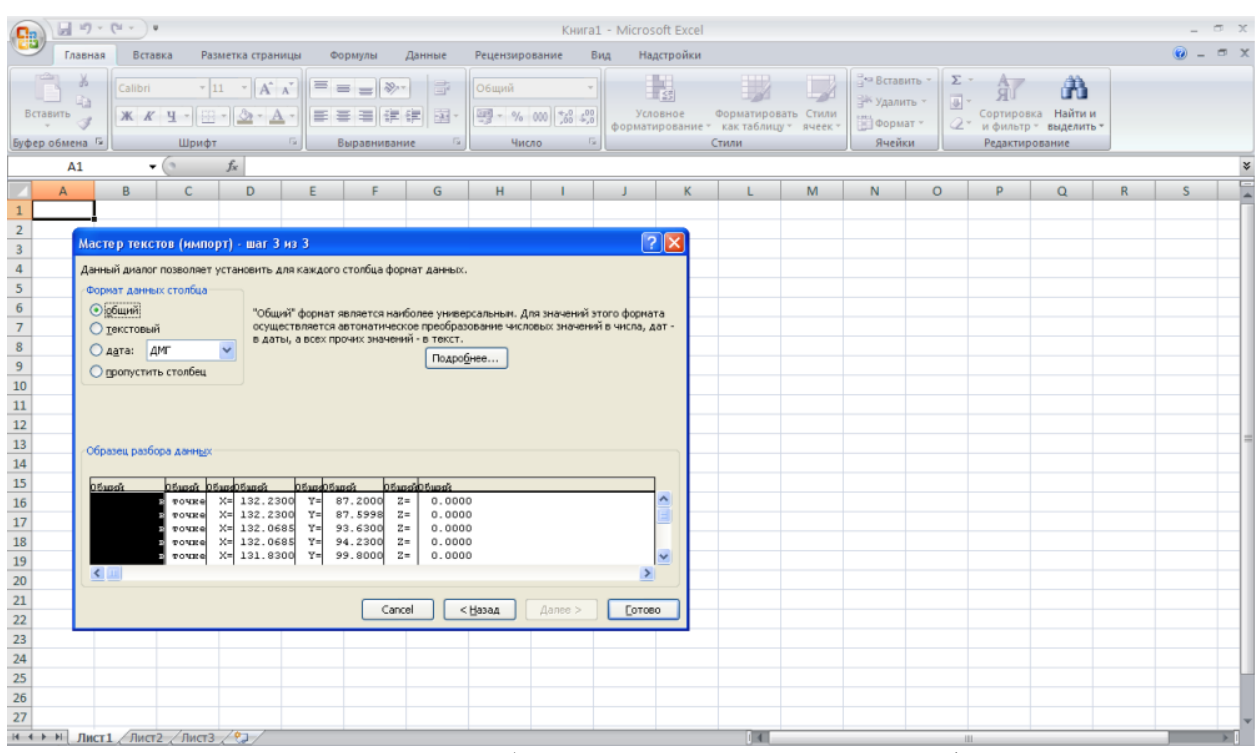

Рис. 89 – Последовательность преобразования каталога координат формата TXT в таблицу MS Excel

Таким образом полученная таблица данных, показанная на Рисунке 90, будет включать в себя координаты точек, их отметки, которые, в случае выполнения разбивочных работ на плоскости будут по умолчанию равны нулю, а также столбцы в которых отображены остаточные данные импорта точек из AutoCAD. На Рисунке 90 столбцы «A, B, C, E, G, H» не имеют никакого значения и должны быть удалены.

Далее следует координаты точек «X» и «Y» сгруппировать в двух соседних столбцах. В столбце слева от кооридинат следует присвоить каждой строке данных индивидуальный номер – это будет имя точки в памяти тахеометра. Делается это очень просто: в первой строке в столбце справа от столбца координат «X» следует поставить номер точки один, далее строкой ниже в том же столбце следует ввести следующее «=1+A1», где «А1» – это ячейка в которой был введен номер точки 1. Если номера точек вводились к примеру в столбце «С» (следовательно в этом случае коордниты точек должны располагаться в столбцах «D» и «E»), в этом случае следует ввести: «=1+С1». После ввода этого выражения в этой ячейке появится цифра 2. Далее, следует выделить все ячейки этого столбца начиная со второй строки и заканчивая последней строкой, на которой имеются координаты (на Рисунке 90 это строка 21) и нажать комбинацию клавиш «Ctrl+D». Благодаря этой нехитрой операции напротив координат каждой точки появится индивидулаьный порядковый номер.

Затем справа от столбца координат следует в каждой строке ввести код точки. Код вводится буквами латинского алфавита или цифрами. **Сделать это нужно обязательно, поскольку в противном случае созданый файл не будет удовлетвоять требованиями программы Sokkia Link**. В качестве кода можно просто взять любую букву или цифру. Быстро присвоить каждой строке данных код можно так же как это описывалось в случае с именем точки: в первой строке вводится код, далее выделяются все строки этого столбца, и нажатием клавиш «Ctrl+D» присваивают код каждой строке каталога координат. Конечный внешний вид таблицы после завершения всех преобразований предствлен на Рисунке 91. В столбце «А» значатся имена точек, в столбцах «В» и «С» - координаты точек, и в столбце «D» - коды точек.

Полученную таблицу необходимо сохранить в формате текстового файла с разделителями табуляции (Рисунок 92). Формат полученного файла – TXT.

Полученный текстовый файл уже пригоден к передаче во внутреннюю память электронного тахеометра при помоци программы Sokkia Link. Технология этого процесса описана в следующей главе.

Описанный процесс редактирования является во многом универсальным. Так, к примеру импорт координат точек из AutoCAD и преобразование их в формат LST (поддерживается приборами Nikon) во многом аналогичен и имеет практически такую же последовательность действий.

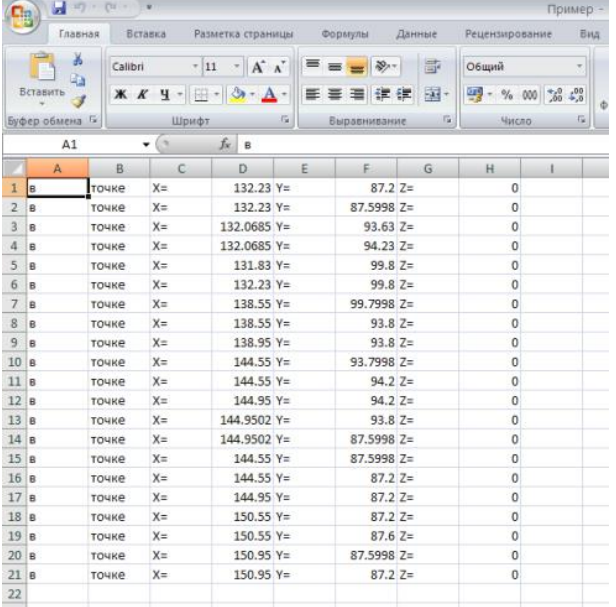

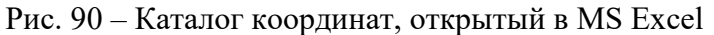

|                                                         | ы                       |          |                   |              |                    |  |  |  |
|---------------------------------------------------------|-------------------------|----------|-------------------|--------------|--------------------|--|--|--|
|                                                         | Главная                 | Вставка  | Разметка страницы | Формулы      | Данные             |  |  |  |
|                                                         | ¥<br>Ga                 | Calibri  | $A^A$<br>$-12$    |              | 壽<br>$\mathcal{D}$ |  |  |  |
| Вставить<br>$-3 -$<br>$H - H - A$<br>確確<br>$\mathbf{x}$ |                         |          |                   |              |                    |  |  |  |
| Буфер обмена Ги                                         |                         |          | 脂<br>Шрифт        | Выравнивание | 伝                  |  |  |  |
|                                                         | A2                      | ×        | fx<br>$=1+A1$     |              |                    |  |  |  |
|                                                         | $\mathbf{A}$            | B        | C                 |              | Ð                  |  |  |  |
| 1                                                       | $\mathbf{1}$            | 132.23   | 87.2              |              | kolonna            |  |  |  |
| $\overline{2}$                                          | $\overline{2}$          | 132.23   | 87.5998           |              | kolonna            |  |  |  |
| $\overline{3}$                                          | $\overline{\mathbf{3}}$ | 132.0685 | 93.63             |              | kolonna            |  |  |  |
| 4                                                       | 4                       | 132.0685 | 94.23             |              | kolonna            |  |  |  |
| 5                                                       | 5                       | 131.83   | 99.8              |              | kolonna            |  |  |  |
| 6                                                       | 6                       | 132.23   | 99.8              |              | kolonna            |  |  |  |
| $\overline{7}$                                          | 7                       | 138.55   | 99.7998           |              | kolonna            |  |  |  |
| 8                                                       | 8                       | 138.55   | 93.8              |              | kolonna            |  |  |  |
| $\overline{9}$                                          | 9                       | 138.95   | 93.8              | kolonna      |                    |  |  |  |
| 10                                                      | 10                      | 144.55   | 93,7998           |              | kolonna            |  |  |  |
| 11                                                      | 11                      | 144.55   | 94.2              |              | kolonna            |  |  |  |
| 12                                                      | 12                      | 144.95   | 94.2              |              | kolonna            |  |  |  |
| 13                                                      | 13                      | 144.9502 | 93.8              | stena        |                    |  |  |  |
| 14                                                      | 14                      | 144,9502 | 87.5998           | stena        |                    |  |  |  |
| 15                                                      | 15                      | 144.55   | 87.5998           | stena        |                    |  |  |  |
| 16                                                      | 16                      | 144.55   | 87.2              | stena        |                    |  |  |  |
| 17                                                      | 17                      | 144.95   | 87.2              |              | kolonna            |  |  |  |
| 18                                                      | 18                      | 150.55   | 87.2              |              | kolonna            |  |  |  |
| 19<br>19                                                |                         | 150.55   | 87.6              |              | kolonna            |  |  |  |
| 20                                                      | 20                      | 150.95   | 87.5998           |              | kolonna            |  |  |  |
| 21                                                      | 21                      | 150.95   | 87.2              | kolonna      |                    |  |  |  |
| $-2.7$                                                  |                         |          |                   |              |                    |  |  |  |

Рис. 91 – Каталог координат после редактирования в MS Excel

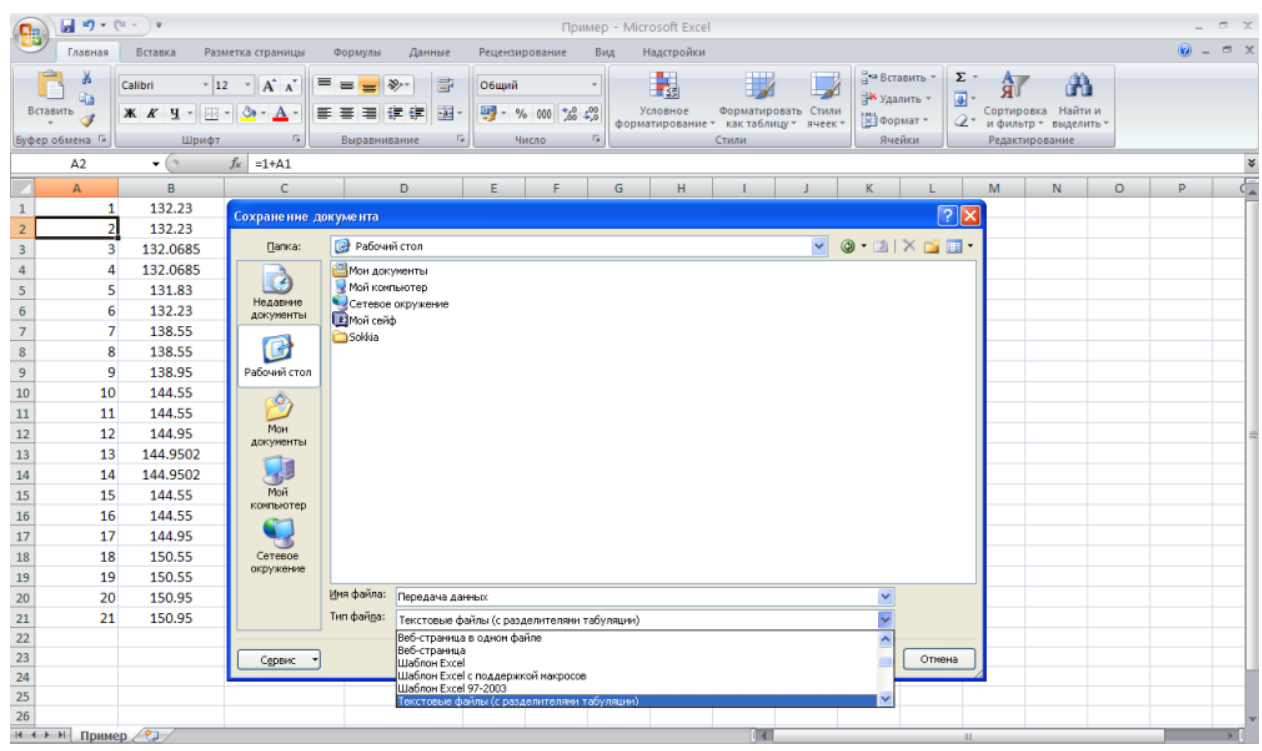

Рис. 92 – Сохранение полученного каталога координат

**Лабораторная работа №16: Импорт координат точек в память электронного тахеометра.**

Перейдем к рассмотрению вопроса непосредственно импорта координат точек в память электронного тахеометра. В первую очередь после подсоединения тахеометра к ПК с помощью кабеля следует привести тахеометр в режим ожидания приема данных. Делается это весьма просто.

Для этого в **Начальном меню** (Рисунок 4) следует нажатием клавиши F3 зайти в меню **Память прибора**. Далее в этом меню следует выбрать пункт **Известные данные** (см. Рисунок 93). После этого в подменю **Известные данные**, показанном на Рисунке 94, нужно выбрать пункт **Импорт данных**. После выбора пункта Импорт данных на дисплее появится счетчик полученных данных (Рисунок 95). О том, что передача данных ведется успешно, будет свидетельствовать работа этого счетчика. На этом процесс подготовки тахеометра к приему данных закончен и следует переходить к выполнению операций передачи данных в программе Sokkia Link. Следует заметить, что для передачи данных установки параметров связи с прибором, как это отмечалось в главе об экспорте данных, должны быть установлены аналогично как на приборе, так и в программе Sokkia Link (см. Рисунки 64 и 68). Этому следует уделить особое внимание.

Итак, для осуществления импорта данных в память электронного тахеометра в программе Sokkia Link следует, прежде всего, создать или выбрать ранее созданный проект работы. Делается это в меню File – New Project (File – Select Project). Это действие может быть выполнено нажатием кнопки на панели инструментов, как это показано на Рисунке 96. После этого следует, как описывалось выше, проверить установки параметров связи с прибором.

Далее можно переходить к открытию ранее полученного текстового файла с каталогом координат в программе Sokkia Link. Импортировать в программу этот текстовый файл можно в меню Data – Total Station, или нажав соответствующую кнопку (выделена красным на Рисунке 96) на панели инструментов.

В появившемся окне (Рисунок 97) в первую очередь следует выбрать формат файла, который необходимо открыть. Выбор формата файла осуществляется во всплывающем меню в левом верхнем углу окна. Для открытия ранее созданного нами файла следует выбрать из списка следующий формат:

## «**Pt N E Code <Tab>**»

**Нужно обратить внимание на то, что порядок координат, указанный в этом формате (North, East), соответствует геодезической системе координат**, т.е. для правильного выполнения работ в настройках тахеометра в меню Условия наблюдений (Рисунок 7) должен стоять порядок координат « $X - Y - H$ ».

В случае работы тахеометра в Декартовой системе координат (порядок координат  $\langle xY - X - Hx \rangle$  в процессе редактирования файла, как это описано в предыдущей главе, следует в MS Excel между столбцом с координатами «Y» и столбцом кодов добавить столбец с высотными отметками, и, установить в нем любое значение отметок точек, к примеру, ноль. При импорте этого каталога координат в программу Sokkia Link формат файла будет иметь следующий вид:

«**Pt E N Z Code <Tab>**»

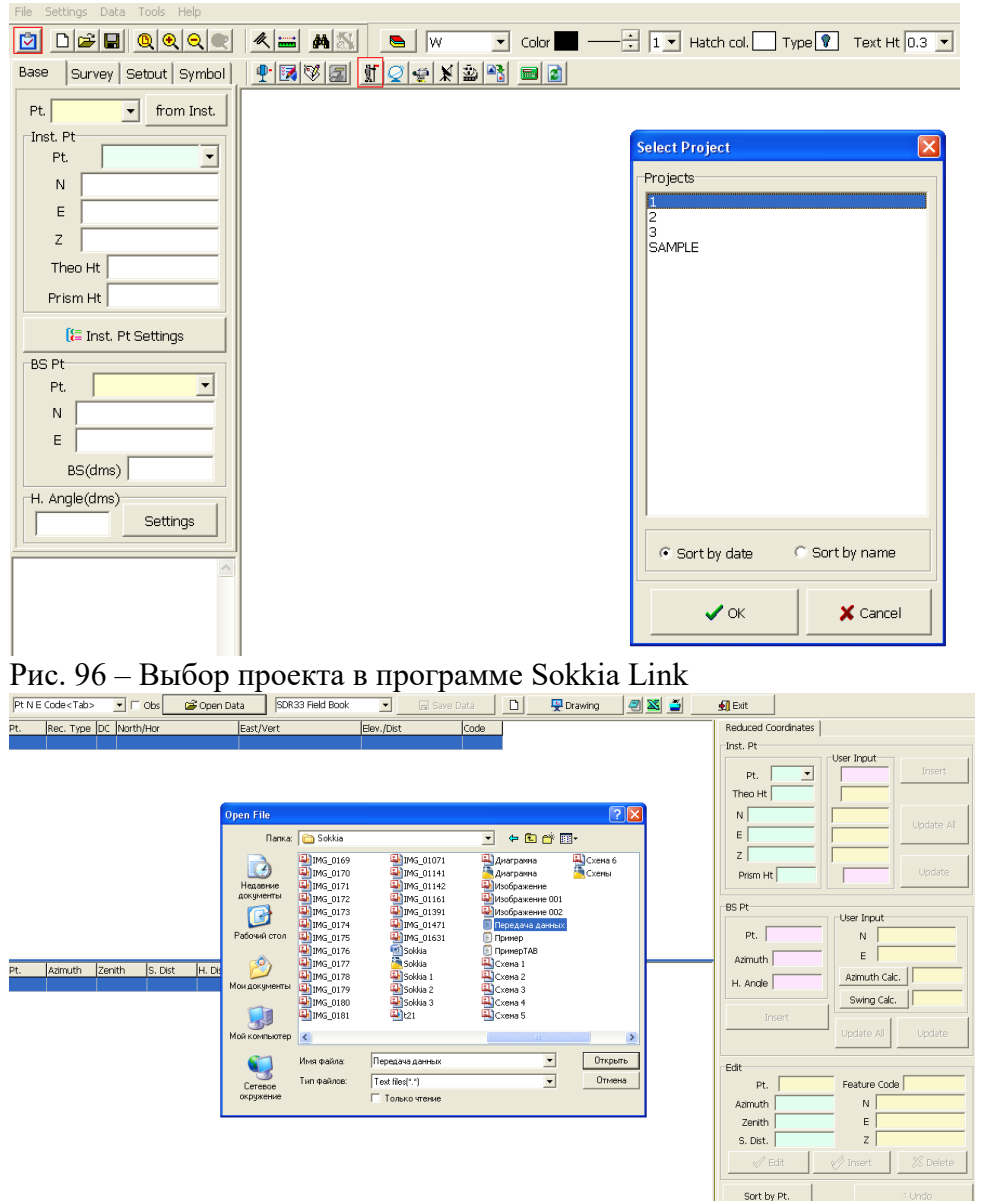

Рис. 97 – Импорт каталога координат в программу

После выбора формата данных открытие файла производится нажатием кнопки «Open Data» (Рисунок 97). Далее, открыв таким образом выбранный текстовый файл следует преобразовать его к формату SDR33 (Рисунок 73), поддерживаемому тахеометрами Sokkia.

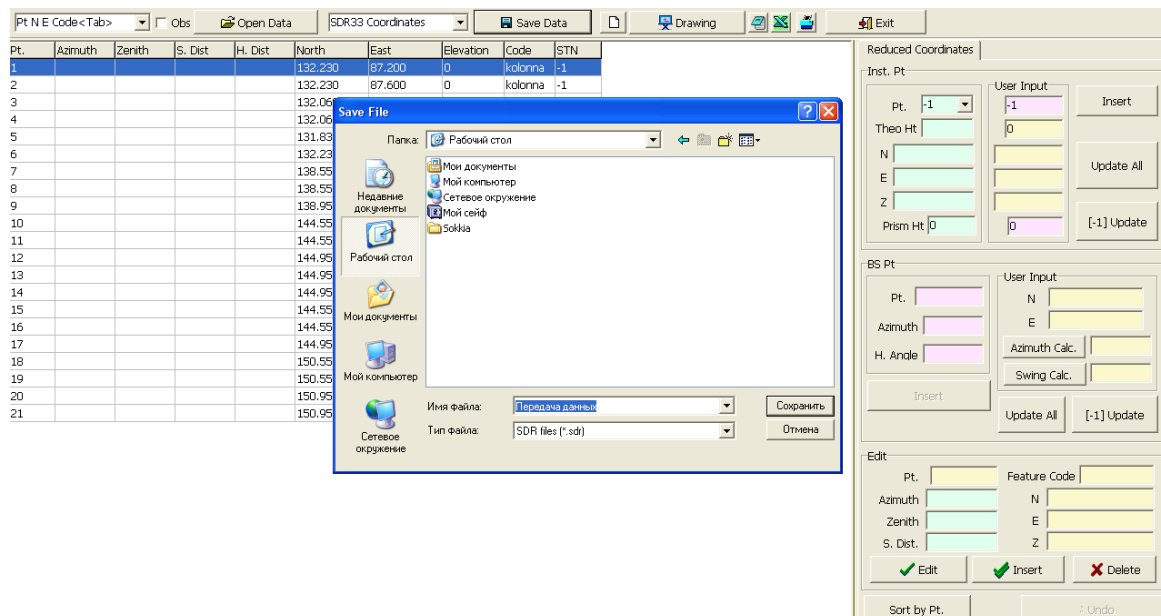

Рис. 98 – Сохранение текстового файла в формате SDR33

Для преобразования текстовых данных в формат SDR следует, как показано на Рисунке 98, выбрать во всплывающем окне формат файла после сохранения:

# **«SDR33 Coordinates»**

Сохранение файла производится нажатием кнопки «Save Data». После сохранения файла, это окно можно закрыть и перейти к импорту данных в тахеометр.

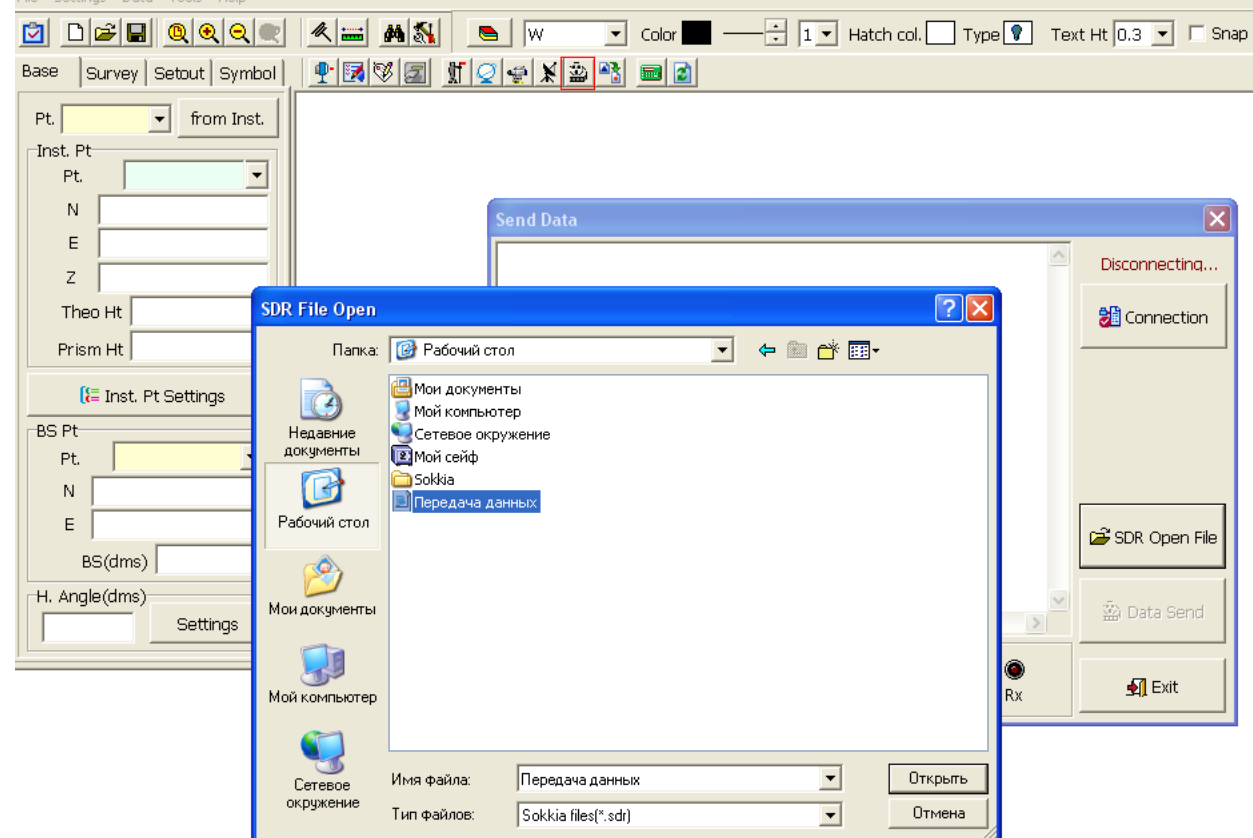

Рис. 99 – Передача данных в память тахеометра

Импорт данных выполняется в меню Data – Send Data. В появившемся окне (Рисунок 99) следует открыть ранее сохраненный файл формата SDR – SDR Open File. Далее нажать кнопку «Connection» и нажать кнопку «Data Send». С этого момента начинается процесс передачи данных. Завершение передачи данных будет обозначено появлением сообщения с содержанием «Finished» (см. Рисунок 100).

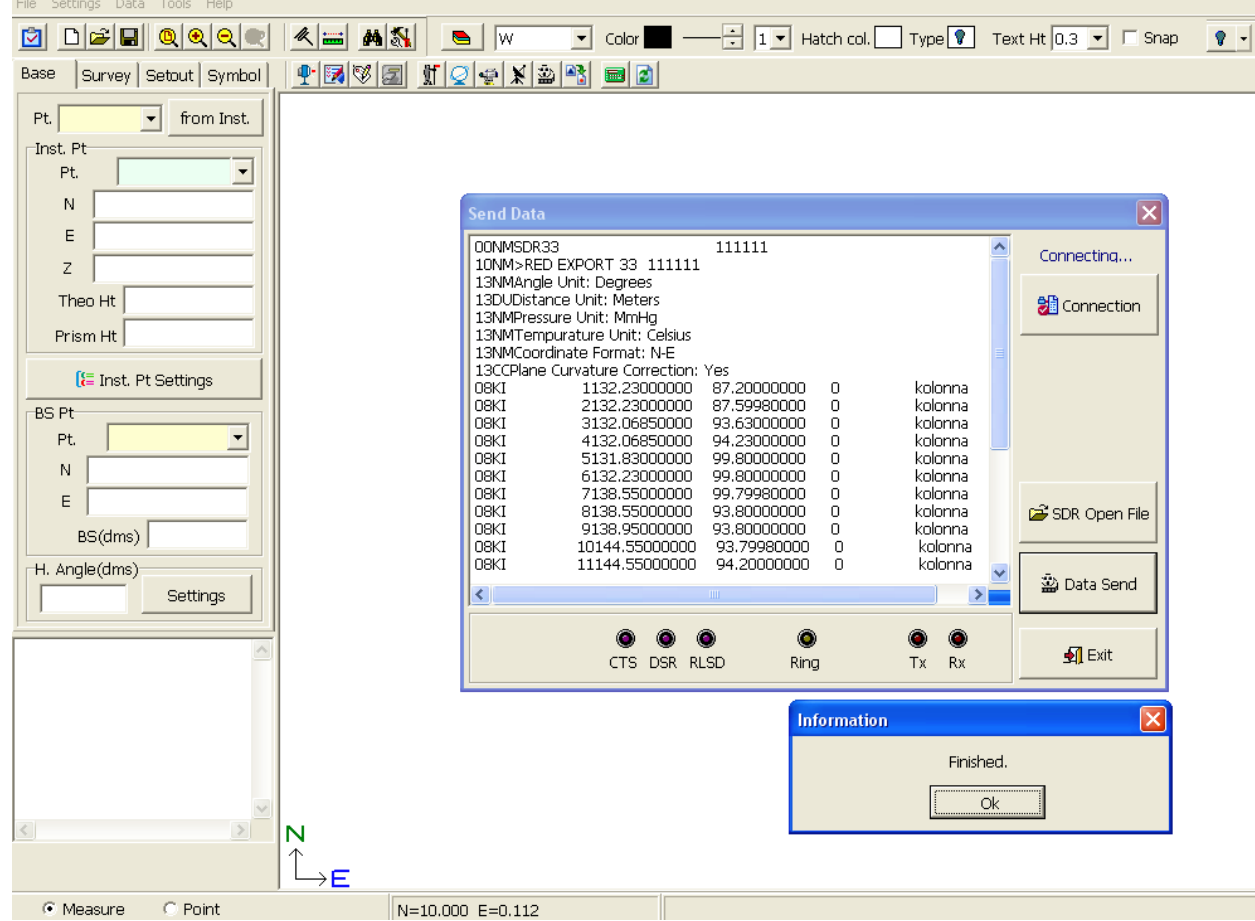

Рис. 100 – Завершение процесса передачи данных

Описанный процесс передачи данных позволяет менее чем за 10 минут выполнить импорт любого количества данных. Теоретически, возможно осуществить импорт координат точек всего проекта возводимого сооружения целиком, что позволит существенно сэкономить время при выполнении разбивочных работ и повысить эффективность и производительность труда.